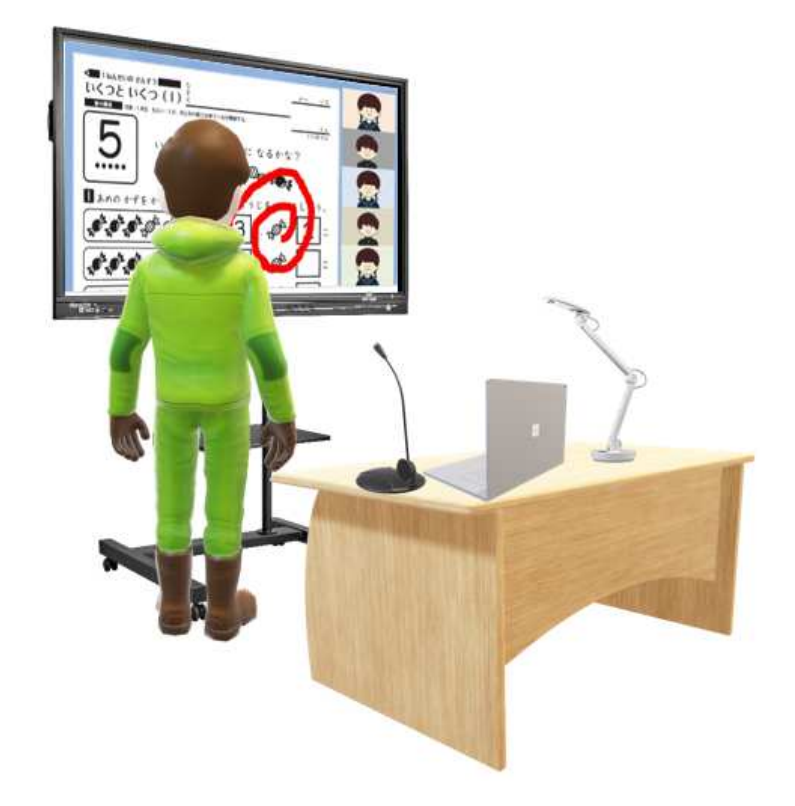

# **Google Workspace** for Education **I-O DATA 電子黒板で始める 遠隔授業**マニュアル

本マニュアルは Google Workspace for EducationTM を使用して 制作いたしました。

Contents

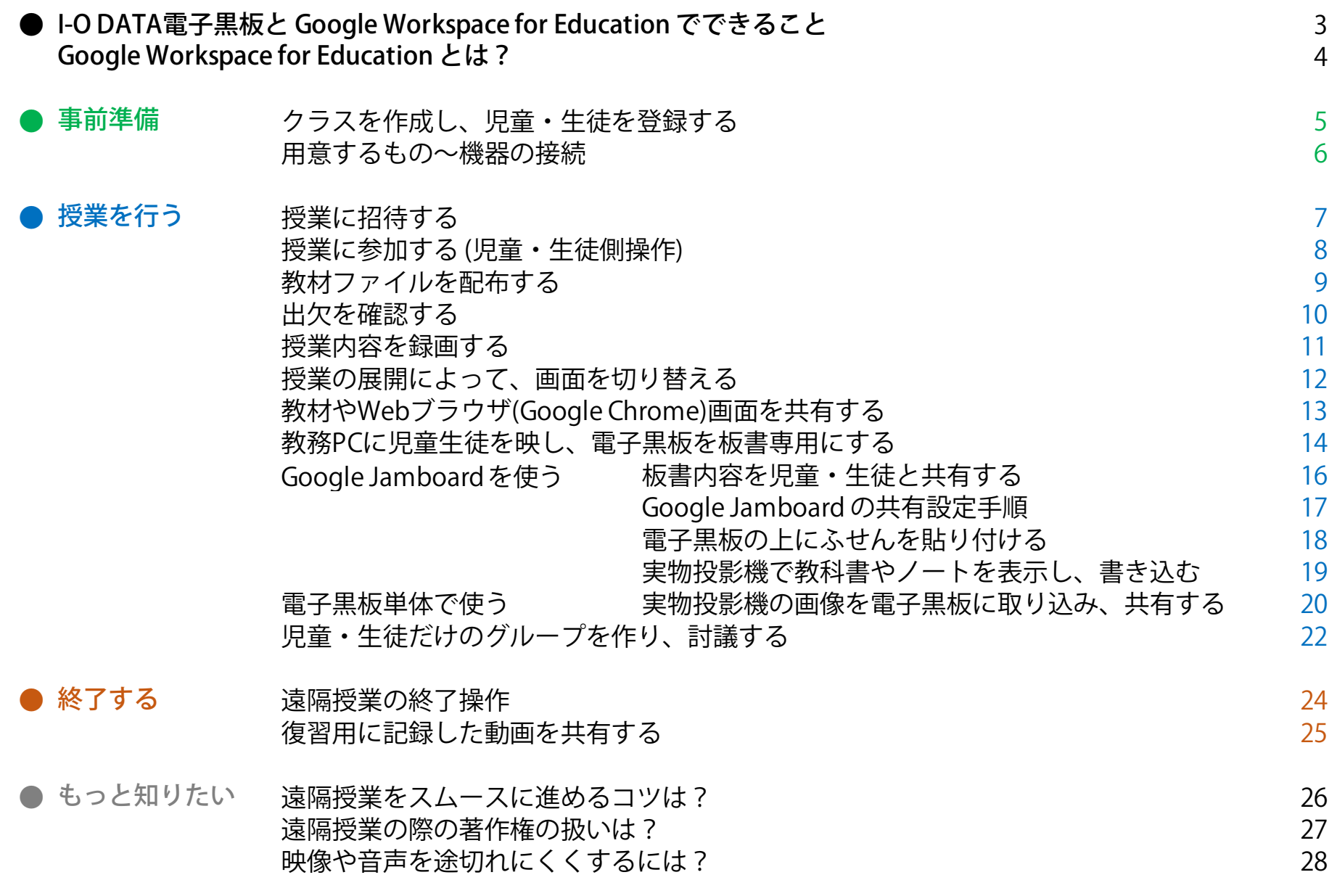

## ● I-O DATA電子黒板と Google Workspace for Education でできること

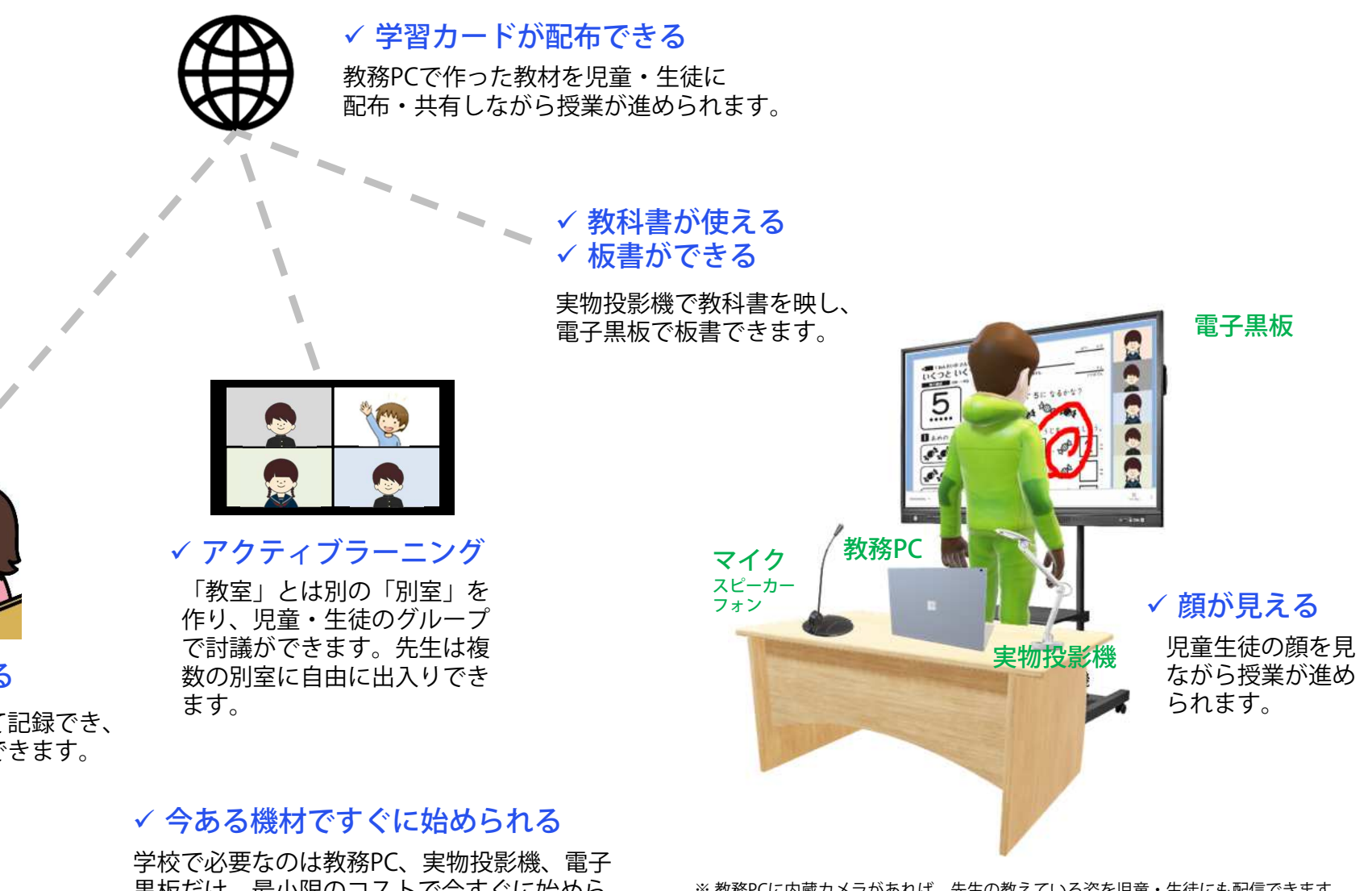

✓ 録画できる

授業内容は動画として記録でき、 復習や欠席者に共有できます。

> 黒板だけ。最小限のコストで今すぐに始めら れます。

※ 教務PCに内蔵カメラがあれば、先生の教えている姿を児童・生徒にも配信できます。 ※ マイク又はスピーカーフォンがあれば音声をハッキリやりとりできます。

#### 児童・生徒自宅教室

Ver 2.0.1

### ● Google Workspace for Education とは?

## **Google Workspace** for Education

一連の教育向けツールを使って、いつでもどこでもコラボレーション

 Google Workspace for Education を使用すると、既存のワークフローを妨げ ることなく、教師による学習機会の創出、管理業務の効率化、生徒の批判的 思考力の育成が可能になります。Google Workspace for Education の各ツールは単独でも力を発揮しますが、組み合わせて使用すればさらに効果的です。

■ Google Workspace for Education アプリのご紹介

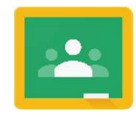

Google Classroomクラスの作成、課題の出題と採点などが行えます。

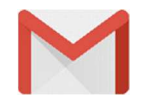

**Gmail™** 児童・生徒や先生同士で安全にメールをやり取りできます。

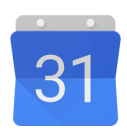

Google カレンダーTM カレンダーを児童・生徒や先生同士で共有することで、授業スケジュールの管理が簡単に行えます。

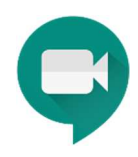

Google Meet™ 簡単な操作で安全なビデオ通話とメッセージ機能を使った遠隔授業が実現できます。

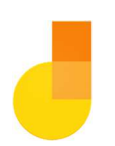

Google Jamboard™ 教務用端末や学習者用端末が対話型のホワイトボードになります。電⼦⿊板に繋げば思いのままに描画できます。

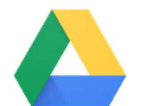

Google ドライブ™ 授業で使う教材などを整理して安全に保管し、教務用端末や学習者用端末からアクセスできます。

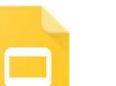

Google スライド™ 児童・生徒によるプレゼンテーション作成の共同作業や指導を行えます。

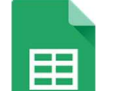

Google スプレッドシートTM表計算シートを使った児童・生徒への指導を行えます。

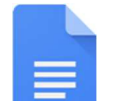

Google ドキュメント™ 文章作成ソフトを使って児童・生徒への指導を行えます。

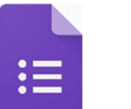

Google フォーム テストやアンケートを作成、回収し、機械学習の機能を使って回答を分析できます。

※ 本マニュアルでは Google Workspace for Education のアカウントが設定されていることを前提に説明しています。アカ<br>ウント設定や各アプリの有効化 機能詳細は「Google for Education クイックスタート IT 設定ガイド」をご参照ください ウント設定や各アプリの有効化、機能詳細は「Google for Education クイックスタート IT 設定ガイド」をご参照ください。 https://edu.google.com/intl/ja/training-support/setup-guides/gsuite/quickstart-guide/?modal\_active=none

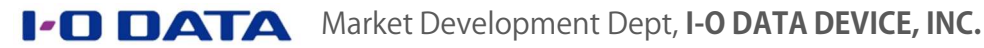

Ver 2.0.1

## ● [事前準備] クラスを作成し、児童・生徒を登録する

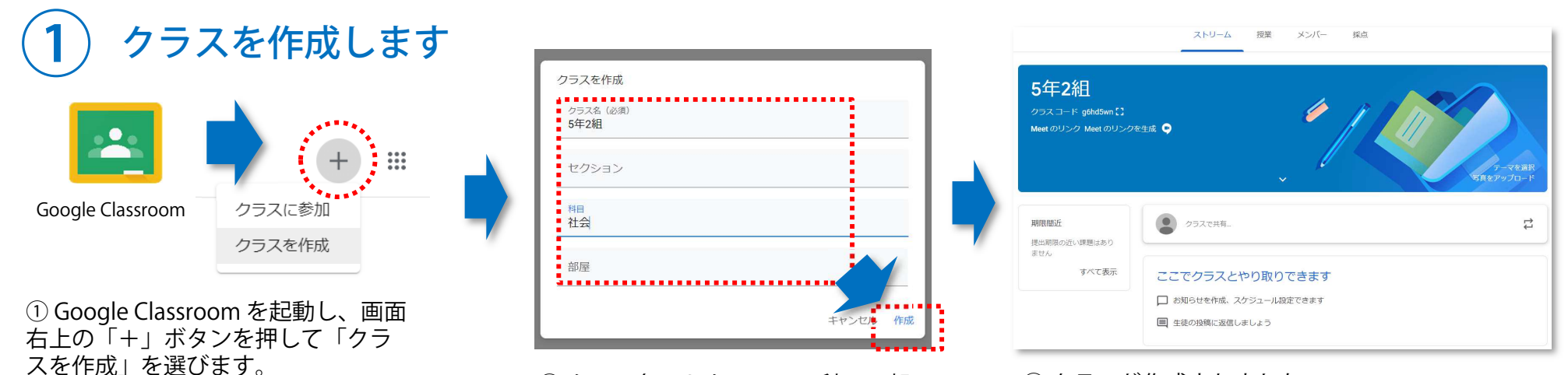

<sup>②</sup> クラス名、セクション、科目、部 屋を記入し「作成」を押します。

 $\divideontimes$  セクション、部屋は無記入でも構いません。<br>

<sup>③</sup> クラスが作成されました。

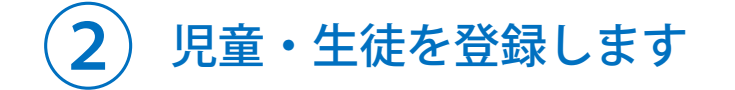

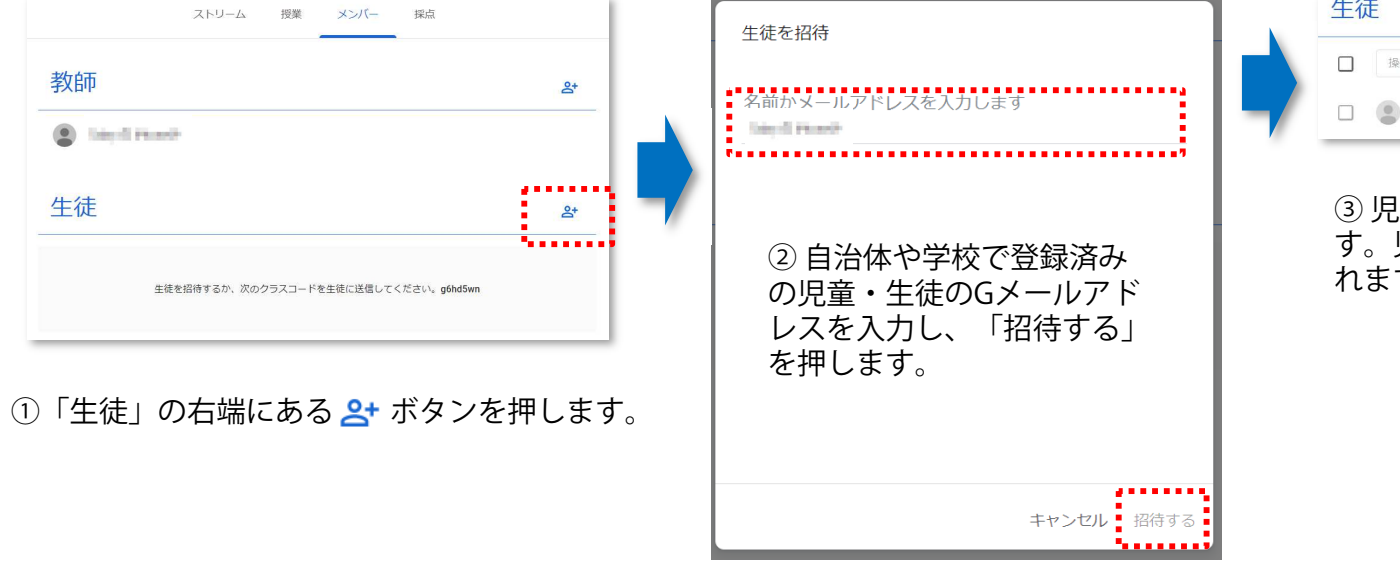

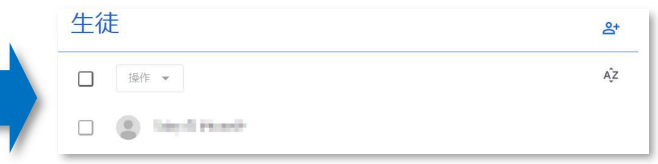

<sup>③</sup> 児童・生徒にクラス招待のメールが届きま す。児童・生徒が承認するとクラスに登録されます。

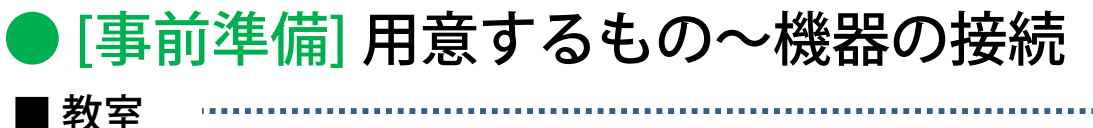

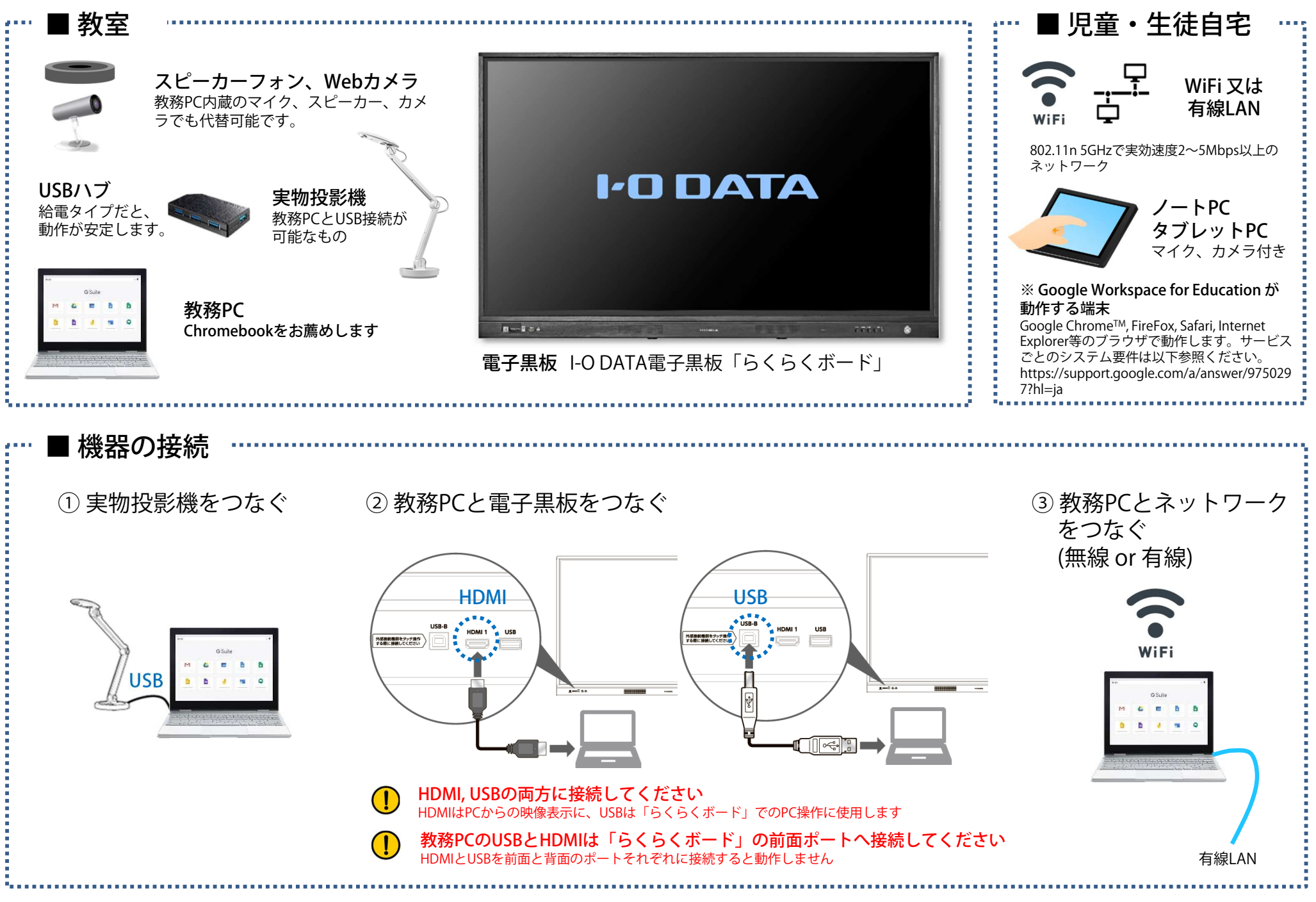

### ● [授業を行う] 授業に招待する

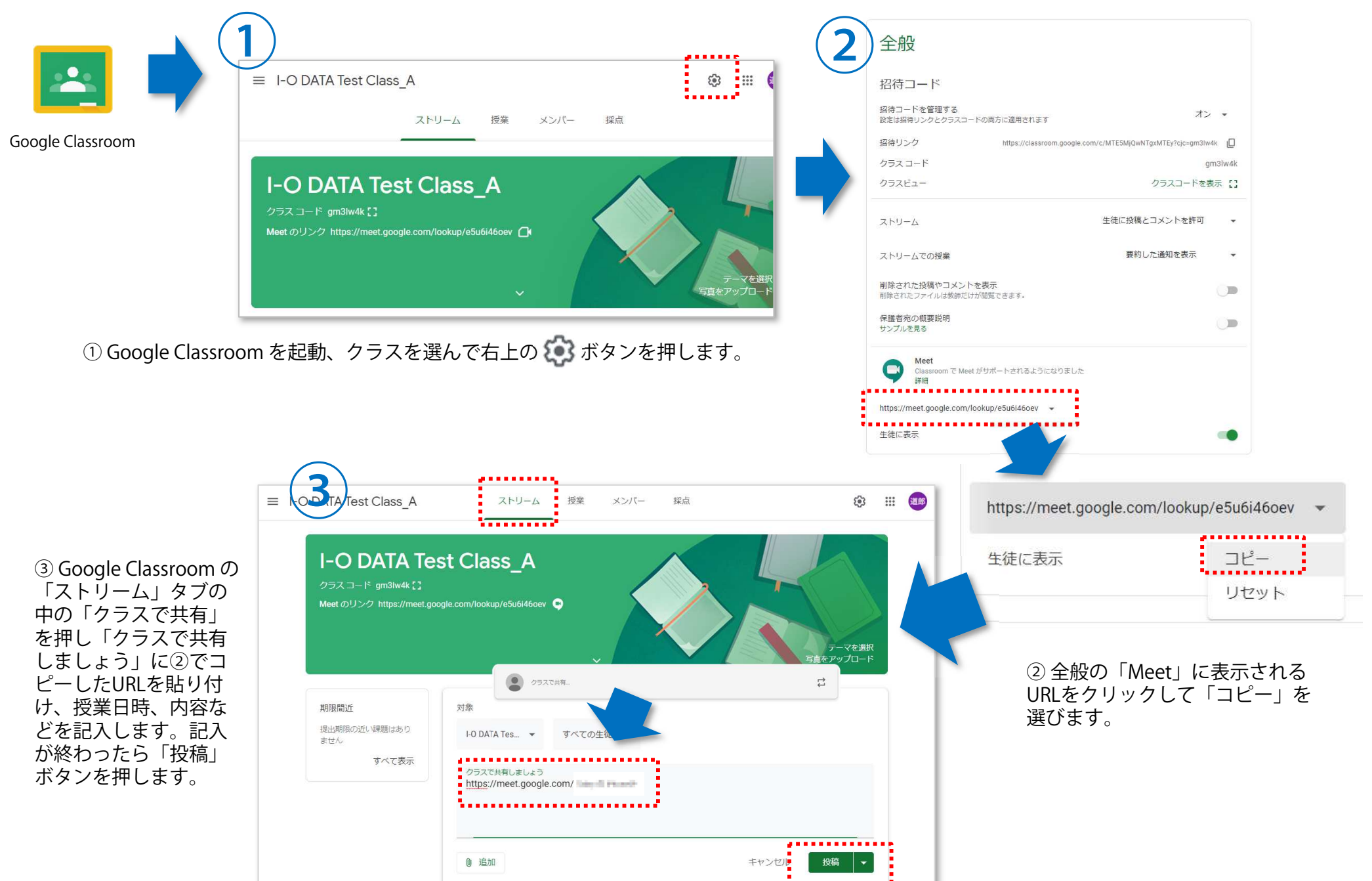

. . . . . . . . . . . . . .

### ● [授業を行う] 授業に参加する (児童・生徒側操作)

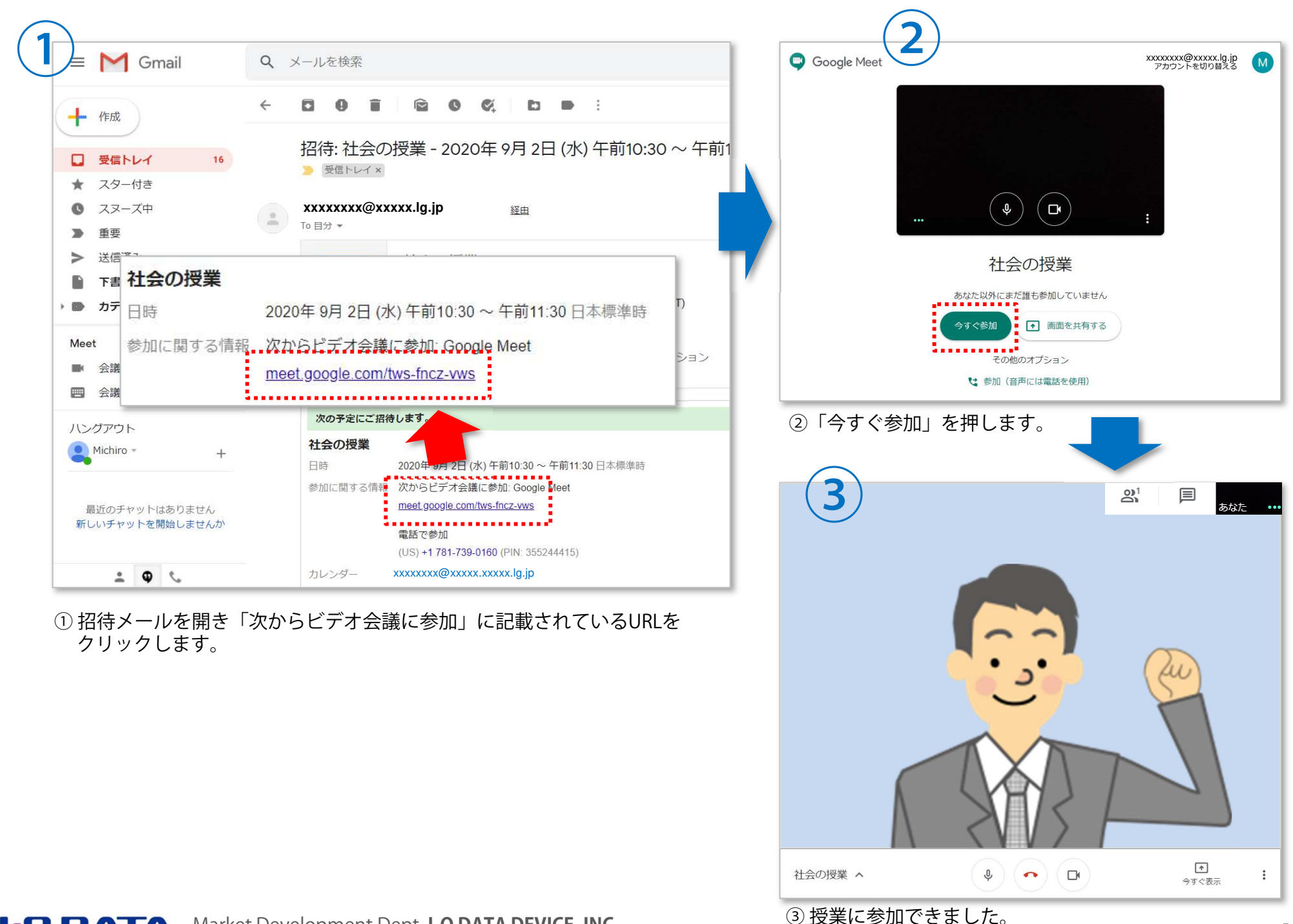

## ● [授業を行う] 教材ファイルを配布する

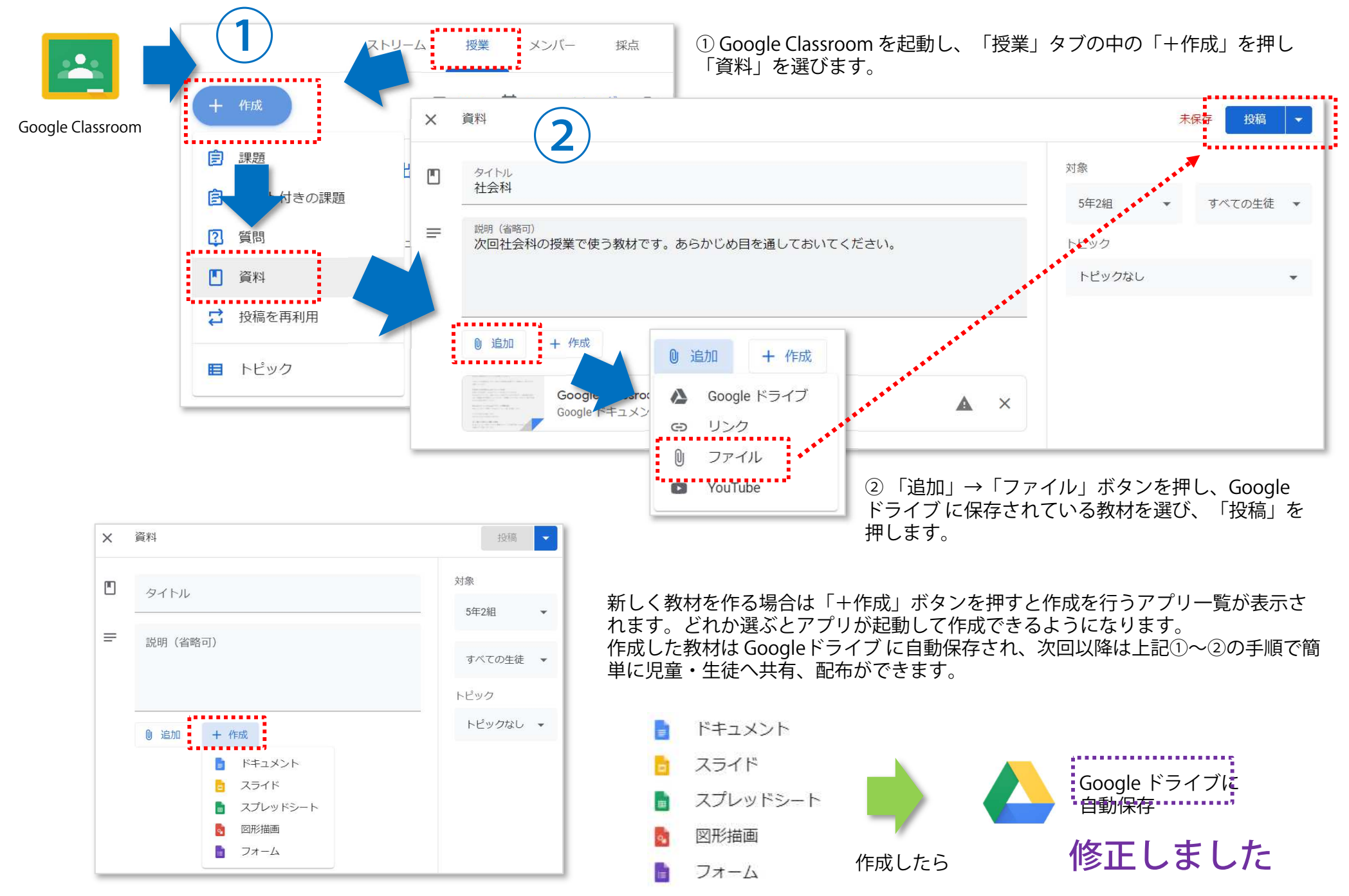

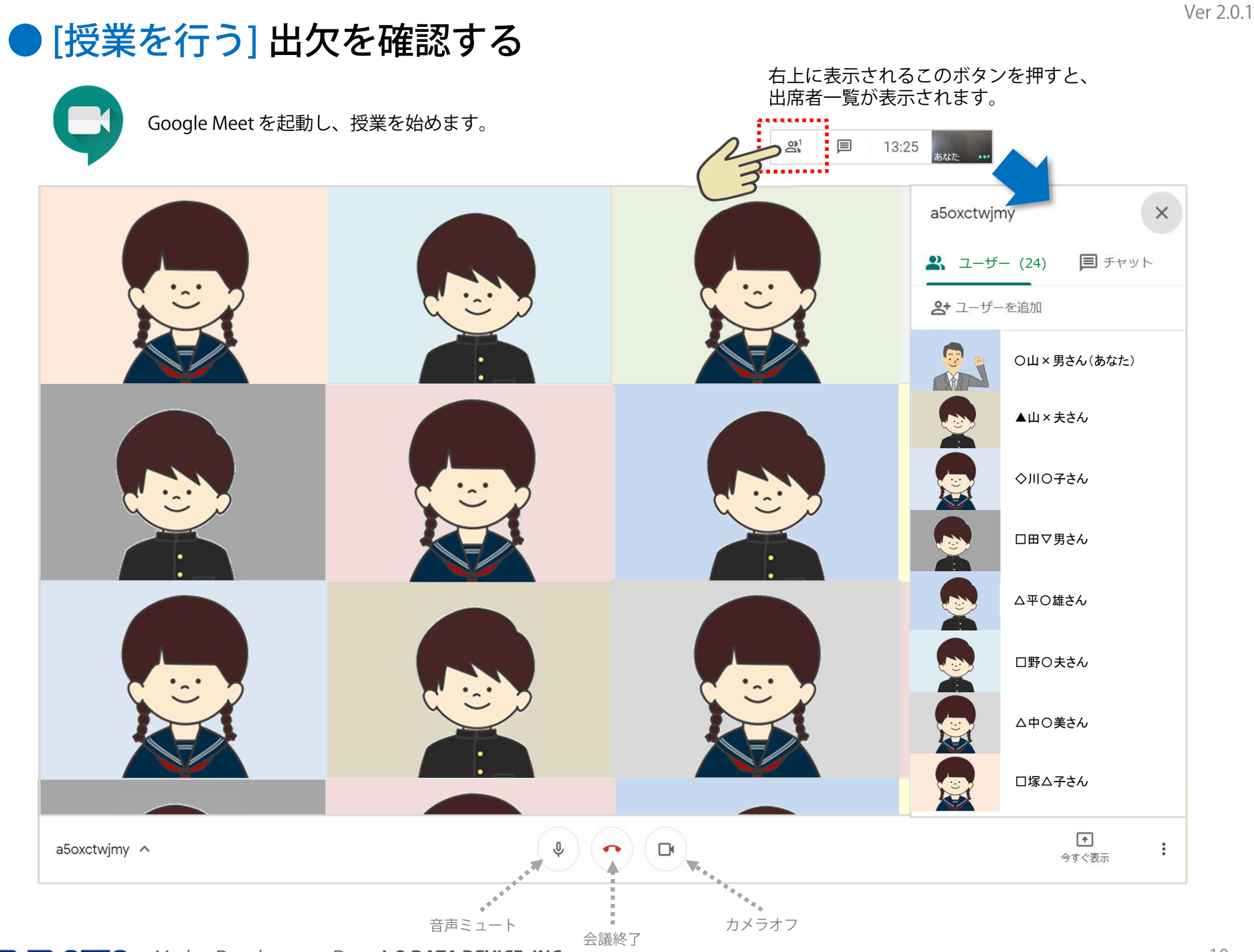

### ● [授業を行う] 授業内容を録画する

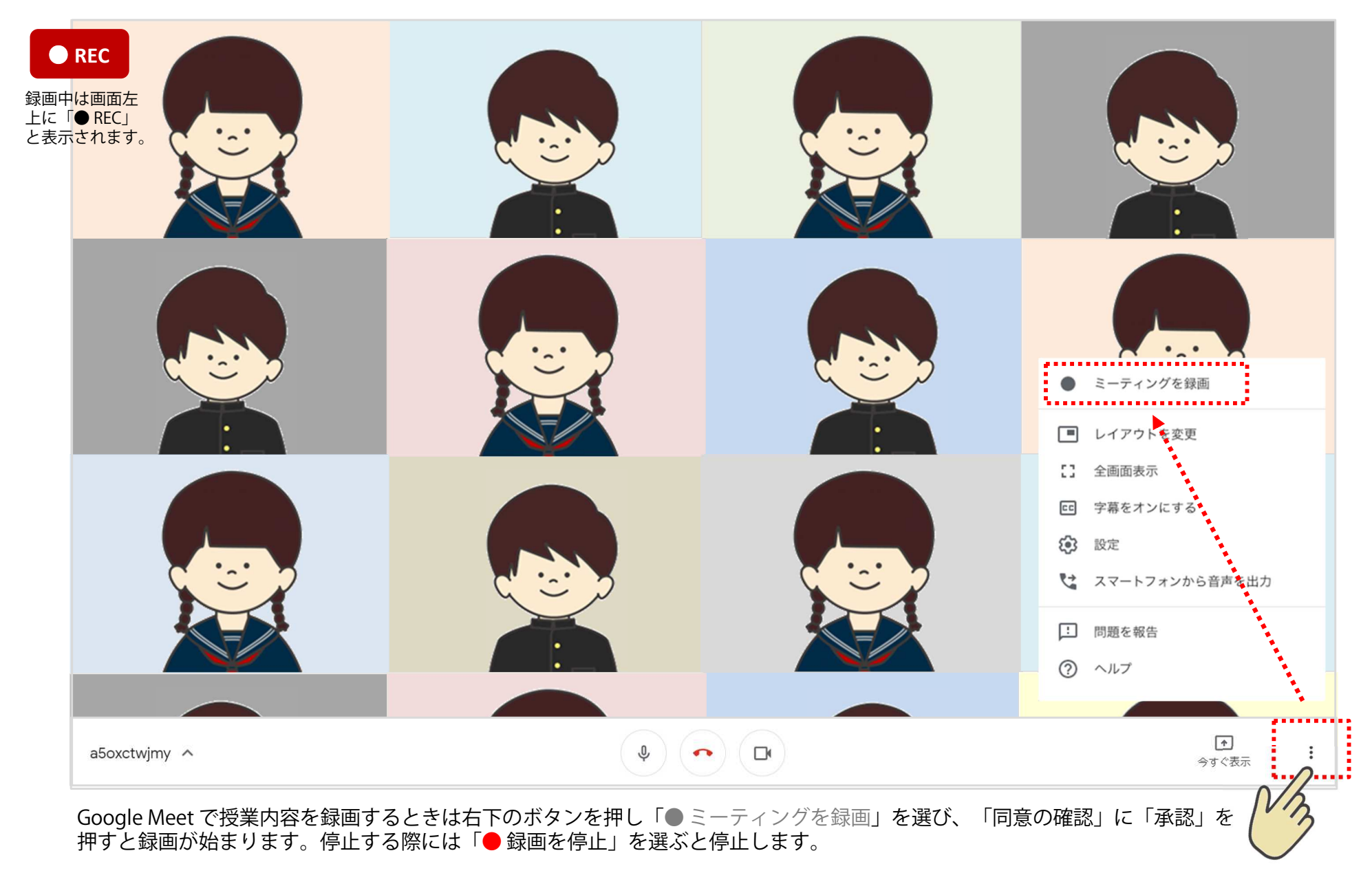

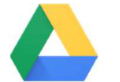

録画されたデータは Google ドライブ「マイドライブ」の中に<br>あろ「Meet Recordings」フォルダに保存されます (P26参昭 ある「Meet Recordings」フォルダに保存されます。(P26参照)

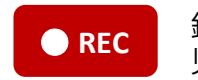

<mark>録画は先生(=授業の主催者)のみが行えます。</mark><br>児童・生徒(=出席者)による録画操作はできません。

### ● [授業を行う] 授業の展開によって、画面を切り替える

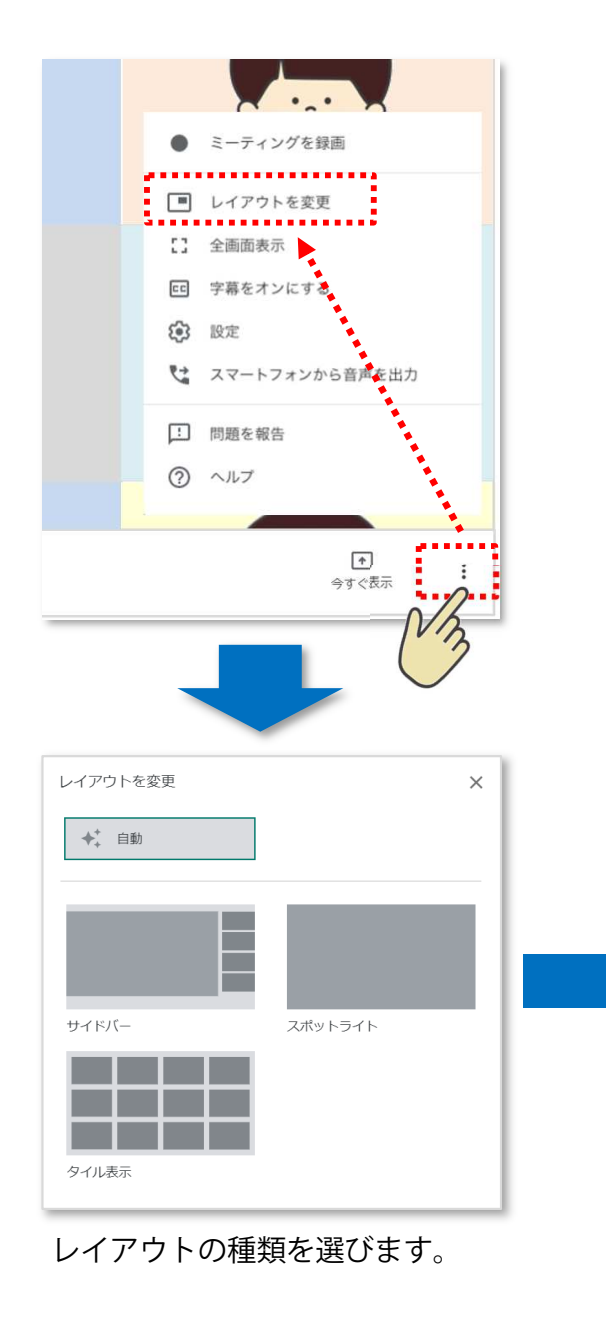

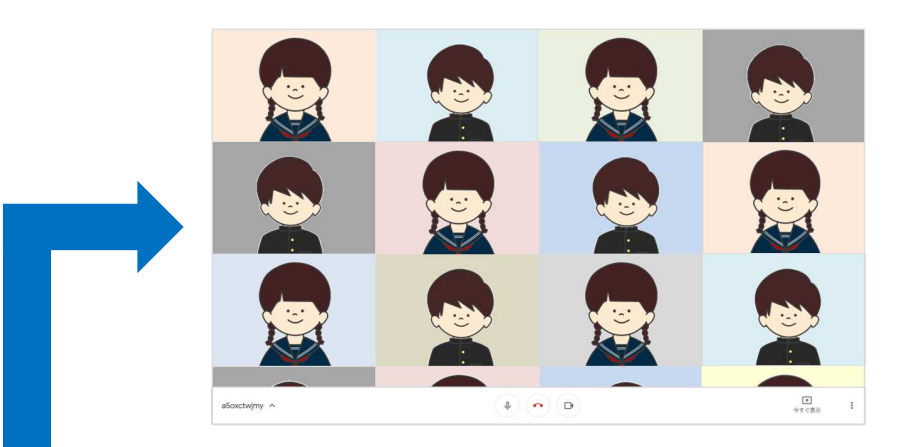

タイル表示最大 16 人が表示されます。参<br>加*老にカーソル*を合わせろと 加者にカーソルを合わせると、名前が表示されます。

サイドバー 発言中の参加者または固定表 示中の画面の横に他の参加者が表示されます。

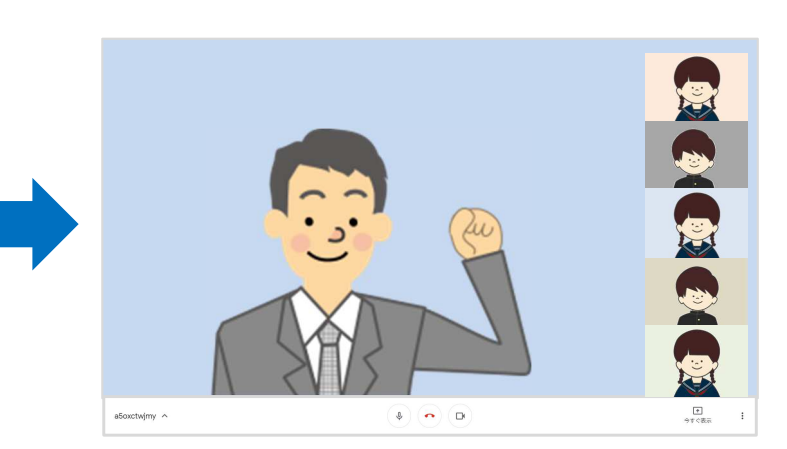

 $\circledast$ 

a<br>Soxotwjmy<br/>  $\hspace{0.1em}\sim\hspace{0.1em}$ 

スポットライト 固定表示中の画面や発言中の参加者が全体に表示されます。

皆が一⻫に話をすると画面が ドンドン切り替わってしまい ます。全員音声はミュートに させ、発言者は⼿を挙げさせるなどの工夫も必要です。

 $\frac{\Box}{\text{97-255}}$ 

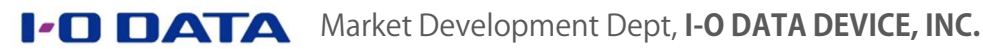

## ● [授業を行う] 教材やWebブラウザ(Google Chrome)画面を共有する

#### ■ Google Workspace for Education 資料の共有

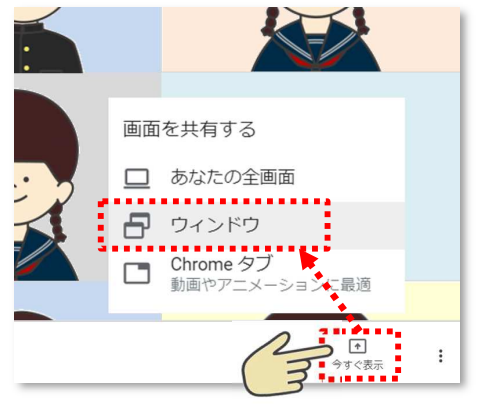

画面右下の「今すぐ表示」を押し「ウインドウ」を選びます。

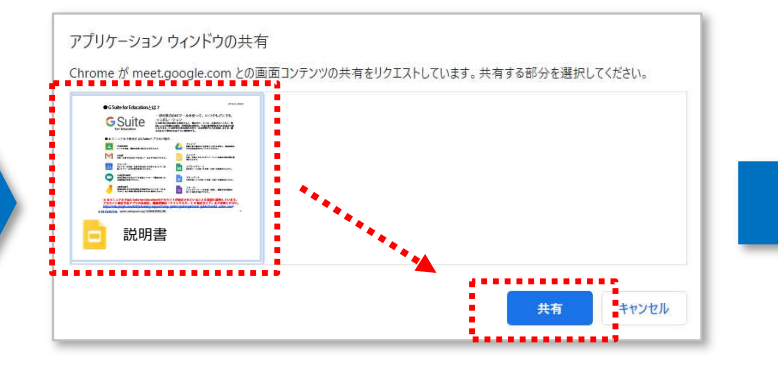

共有したいファイルを選び「共有」を押します。

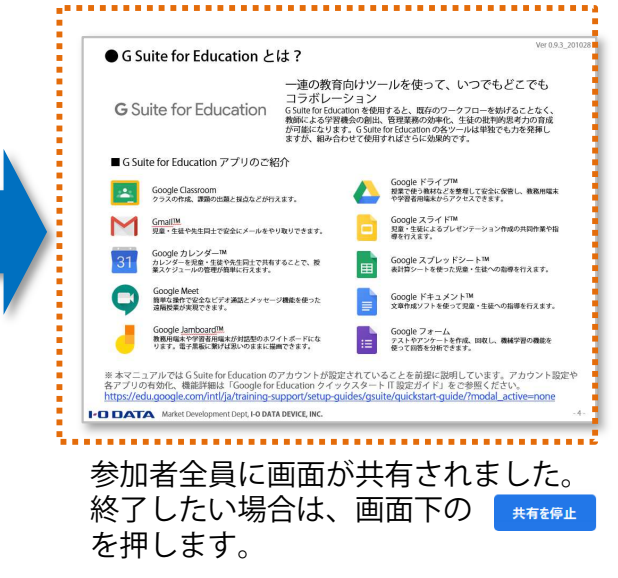

#### ■ Google Chromeの共有

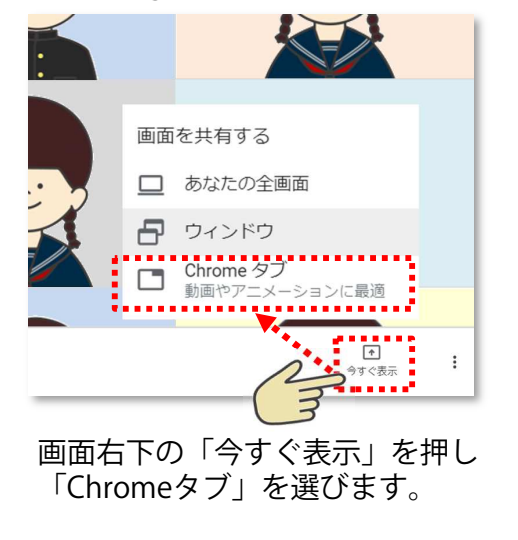

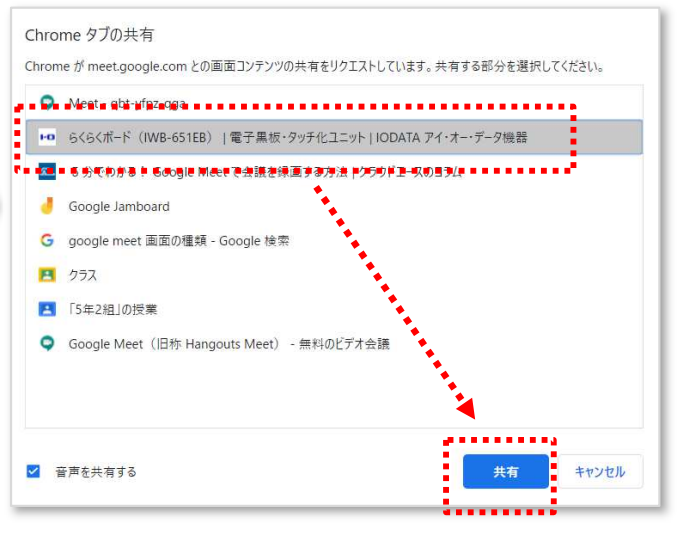

2 このタブを meet.google.com に共有しています 中止 **PODATA**  $\mathbb{H}$  C  $\mathbb{V}$   $\mathbb{H}$   $\mathbb{H}$   $\mathbb{H}$  **a** AR型「司相補加A」を取りメンタラクティブホワイトボード(最子集) 液晶ディスプレイ (PCモ)<br>ニター) CRELIST らくらくボード (IWB-651EB) · GABSTOKEEPSL ▶ 清人·文献制けスクエアモデル ▶ タッチモデル  $\qquad \qquad + \frac{1}{2} \mathcal{L} \mathcal{L} \mathcal{I} \mathcal{L} \mathcal{A} \cdot \mathcal{L} \mathcal{I} \mathcal{L} \mathcal{L} \mathcal{L} \mathcal{L}$  $0 = 15950 - 100$ ● 電子業長·タッチ化ユニット 薄型タッチセンサー採用!  $+4KEFL$ 後のかな書き心地の電子事柄 ● 法人·文献制けワイ 。<br>(らくボードは、腹型タッチセンサー採用の4K対応<sup>※1</sup>65型 1 ■メンティブホワイトボード(■子風板) ※※※→→→→ コンフランティンハンコ IVICTIC (電子※※)に も電源を入れるだけで電子業板としてお使いいただけます 10点マルチタッチに対応し、複数の人で同時にお使い  $x = 1$ す。携先での書声込みはもちろん、携段などが付かないよう付属 Fペンア中国来のみで来ます。 。<br>文科省ICT整備方針の「教室の最後方からの視認性を考慮したサー 。<br><<br />
のの歴史を書かなので、教室や会議室の後方からでもよく見えま 。。<br>※本語品にはスタンドは付属しておりません。別売のスタンドなど をご使用ください 、MMNALEVA<br>-外副映像入力端子のみ4K表示に対応しており、内蔵アプリ! 2KN9歳度で表示されます ホワイトペーパーを公開 らくらくボードを使った学校の授業に関するホワイトペーパ<br>ニキの間しています。 変わり!」かんた<br>できる外付け取タ

開いている Google Chrome 画面の中から共有し たいタブを選び「共有」を押します。

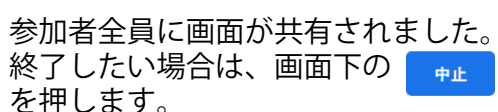

**I-O DATA** Market Development Dept, I-O DATA DEVICE, INC. ※ 共有を行いたい Google Workspace for Education 資料や Google Chrome のWebページは予め起動しておいてください。<br>起動していたい文書やブラウザは共有できません。 起動していない文書やブラウザは共有できません。

#### ● [授業を行う] 教務PCに児童生徒を映し、電子黒板を板書専用にする (できること編) 設定を変更すると、より便利に使えます。

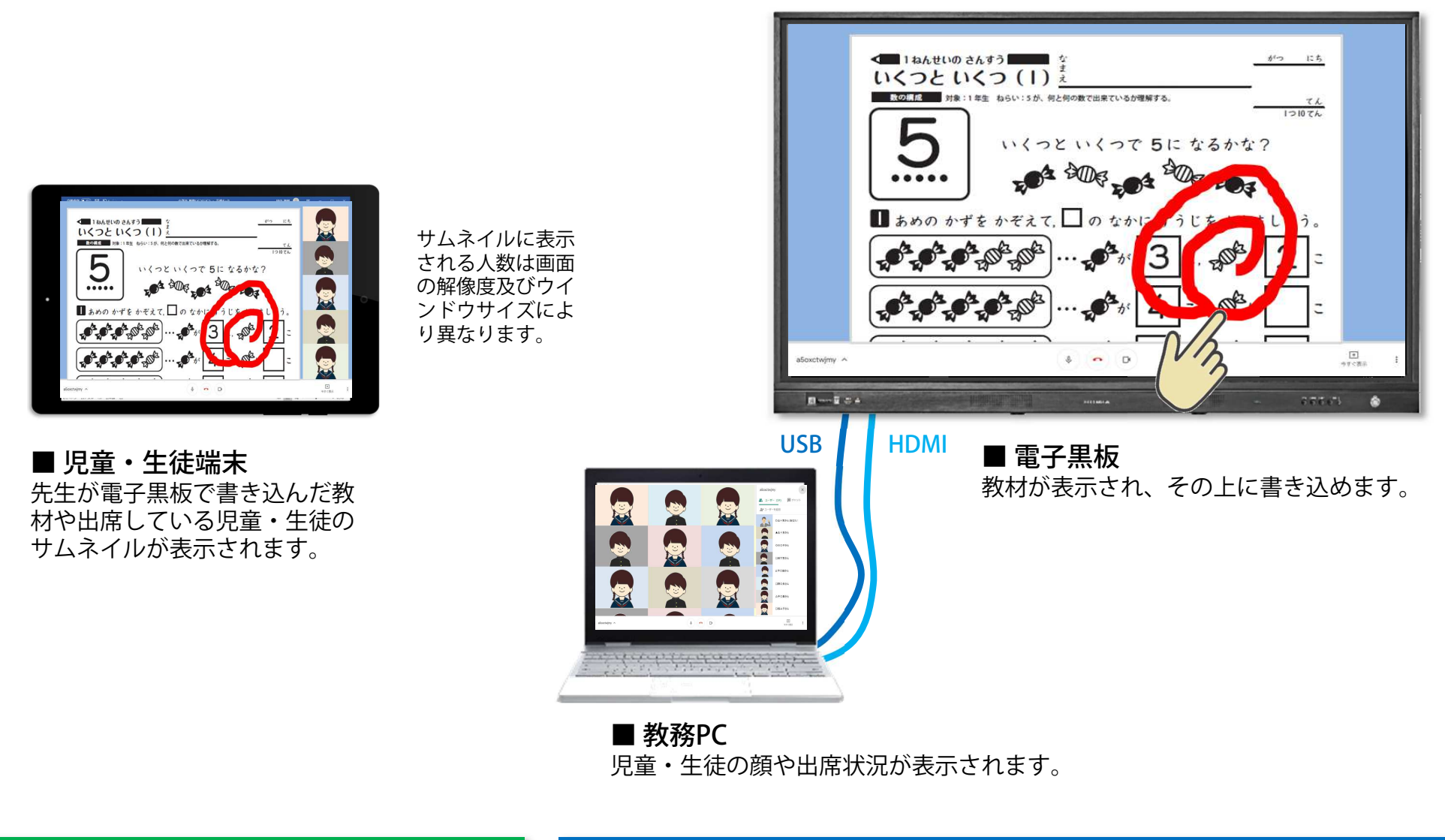

児童・生徒自宅

#### ● [授業を行う] 教務PCに児童生徒を映し、電子黒板を板書専用にする (設定編) アプリの設定と、画面の割り付け

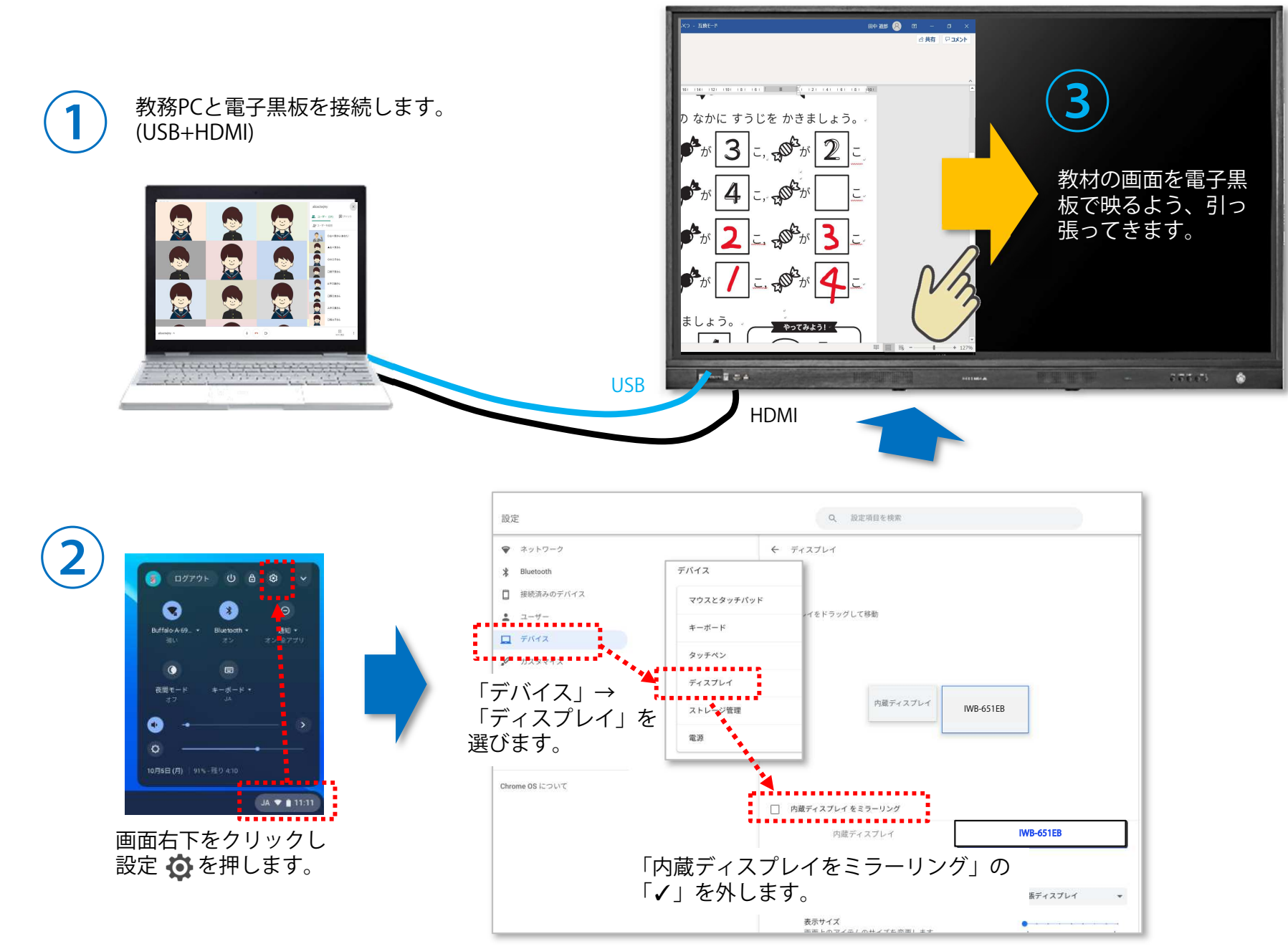

## ● [授業を行う] Google Jamboard で板書内容を児童・生徒と共有する

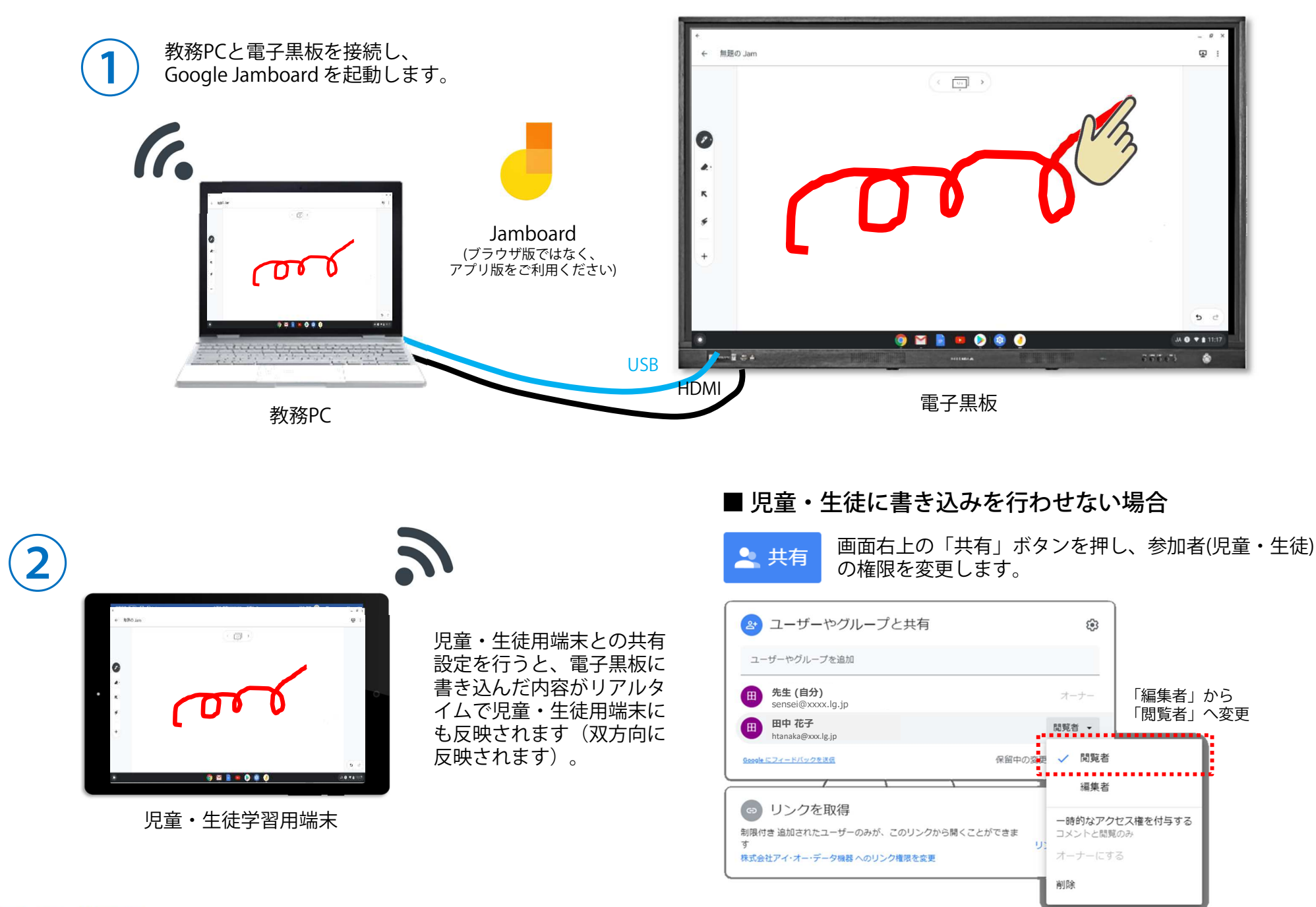

## ● [授業を行う] Google Jamboard の共有設定手順

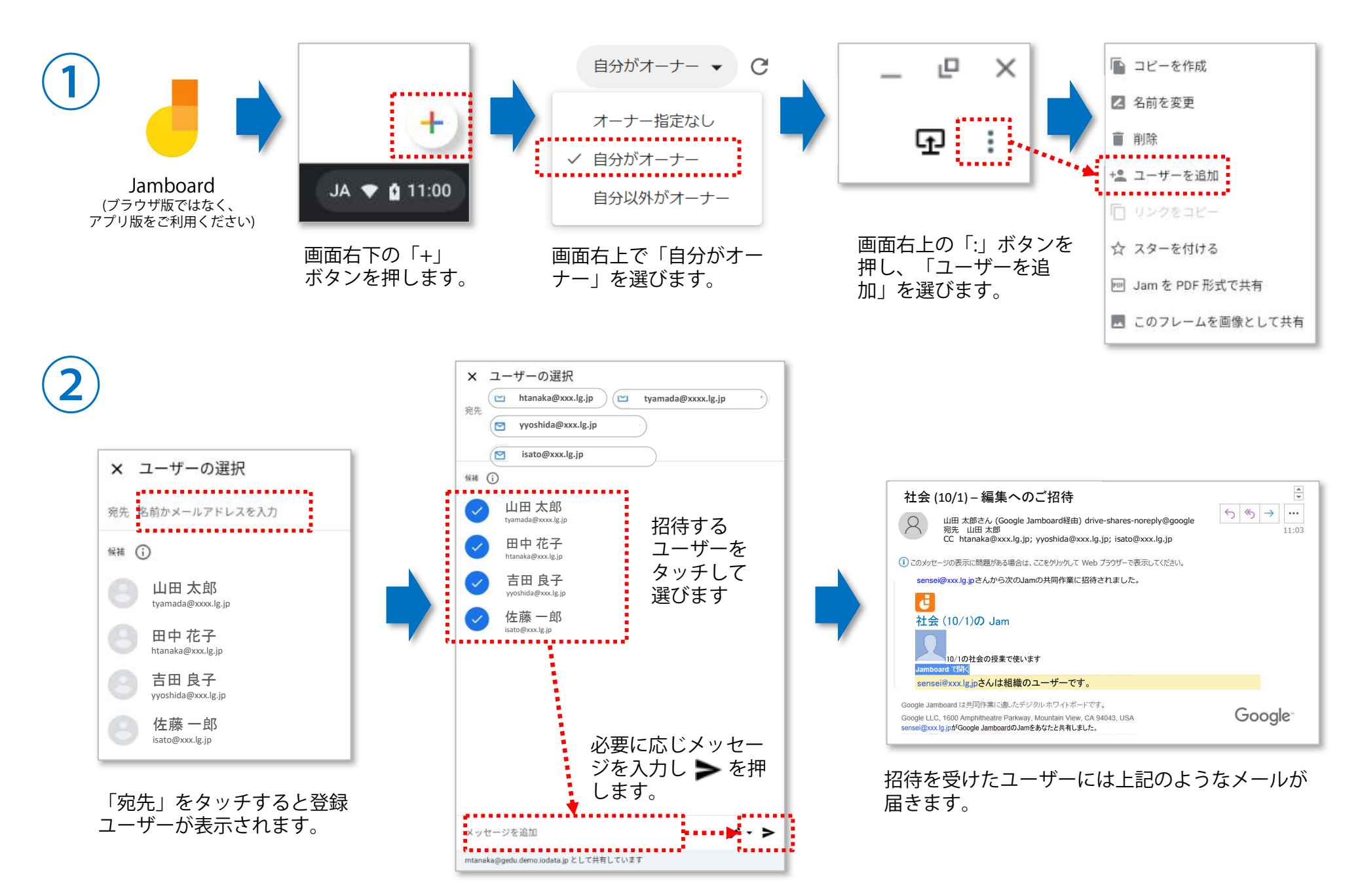

## ● [授業を行う] Google Jamboard で電子黒板の上にふせんを貼り付ける

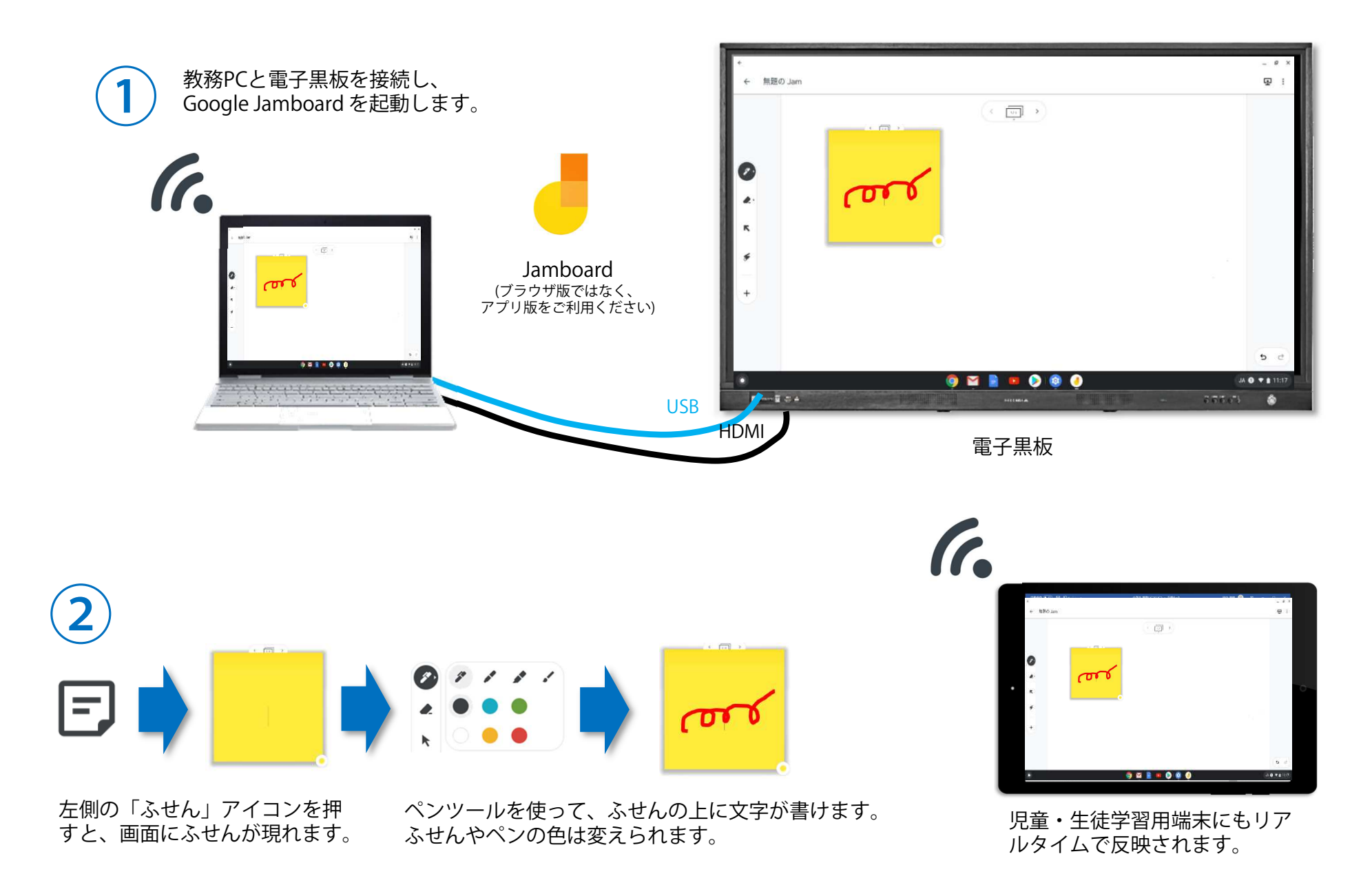

### ● [授業を行う] 実物投影機で教科書やノートを表示し、書き込む

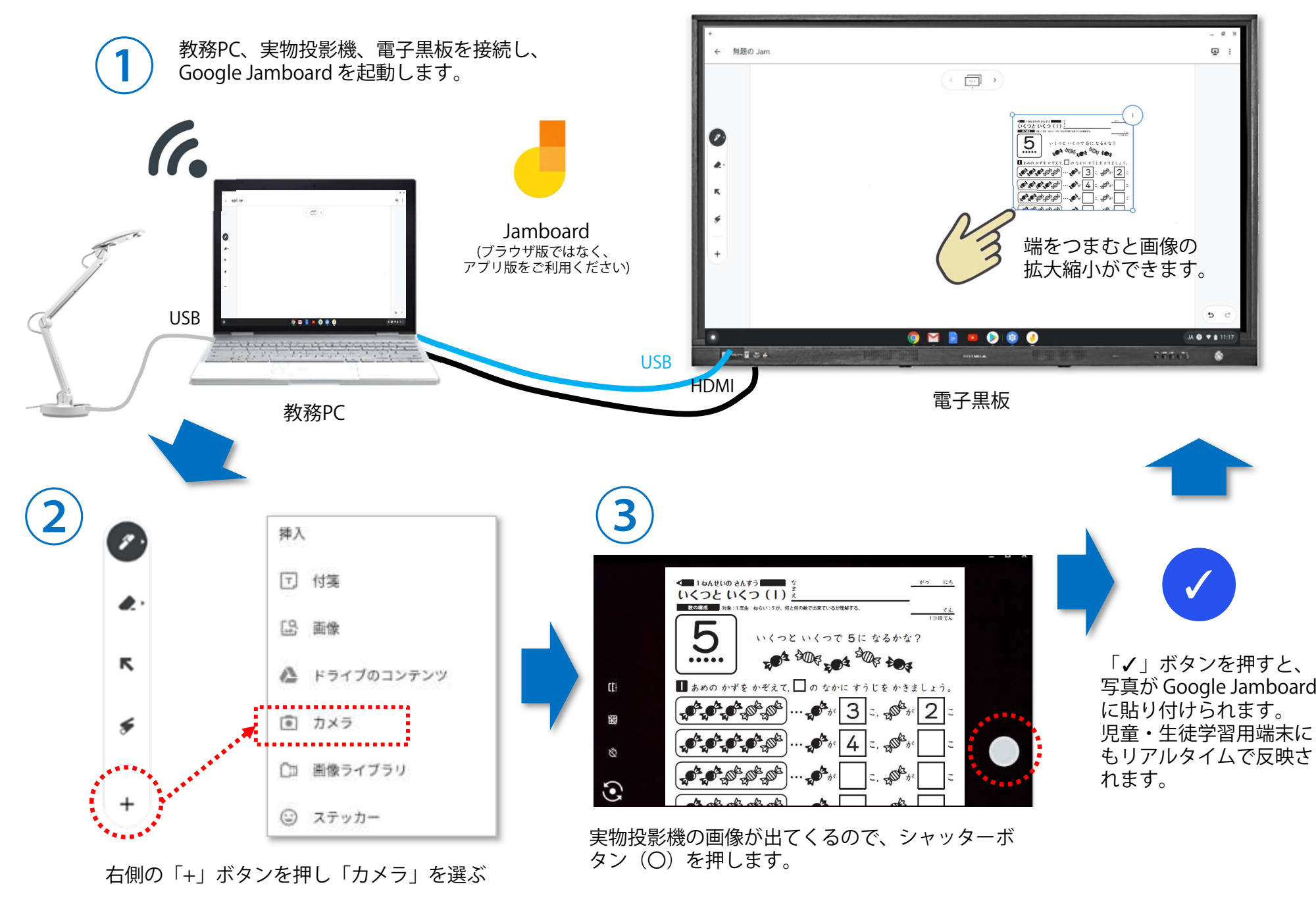

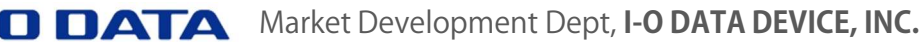

### ● [授業を行う] 実物投影機の画像を電子黒板に取り込み、共有する

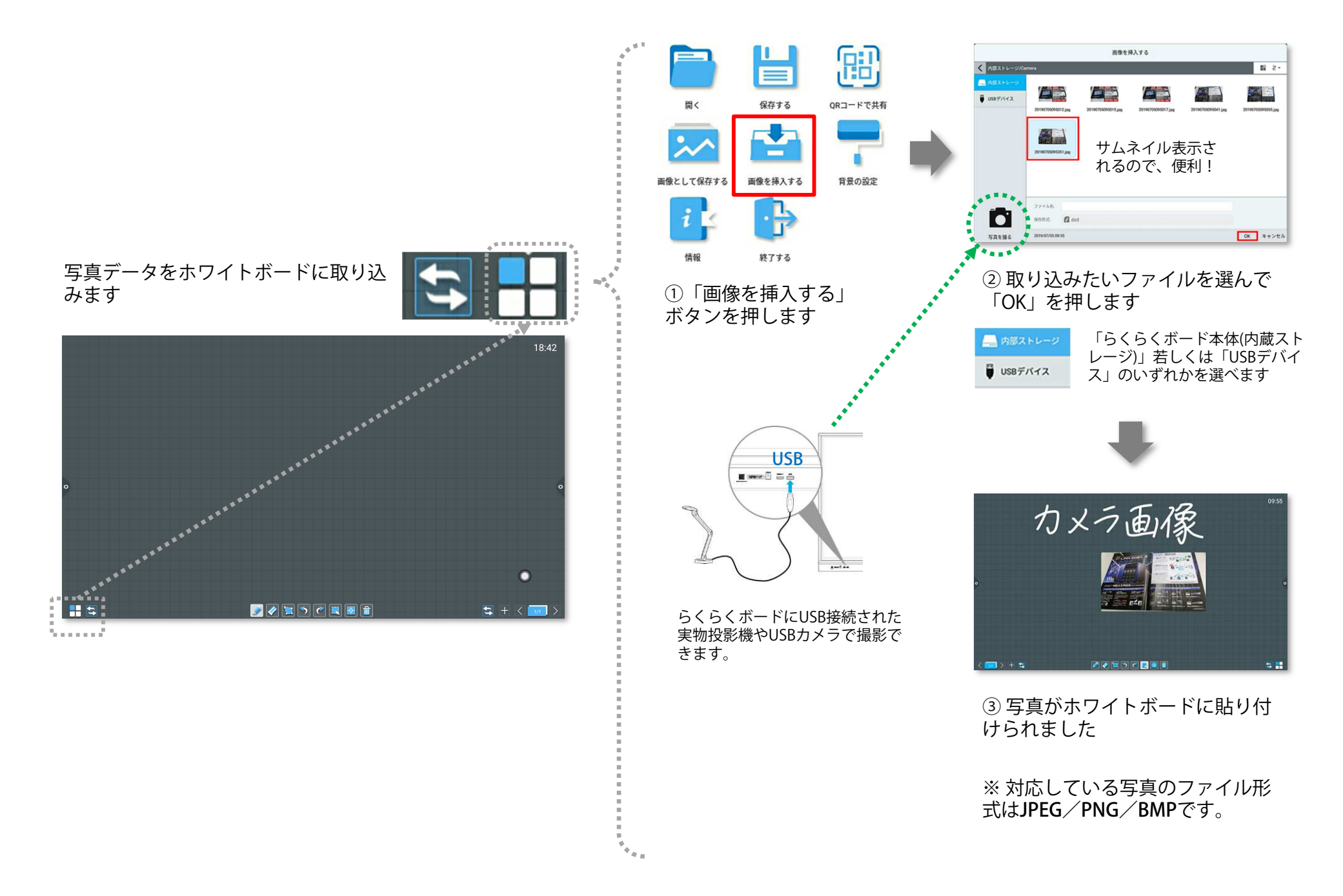

### ● [授業を行う] 実物投影機の画像を電子黒板に取り込み、共有する

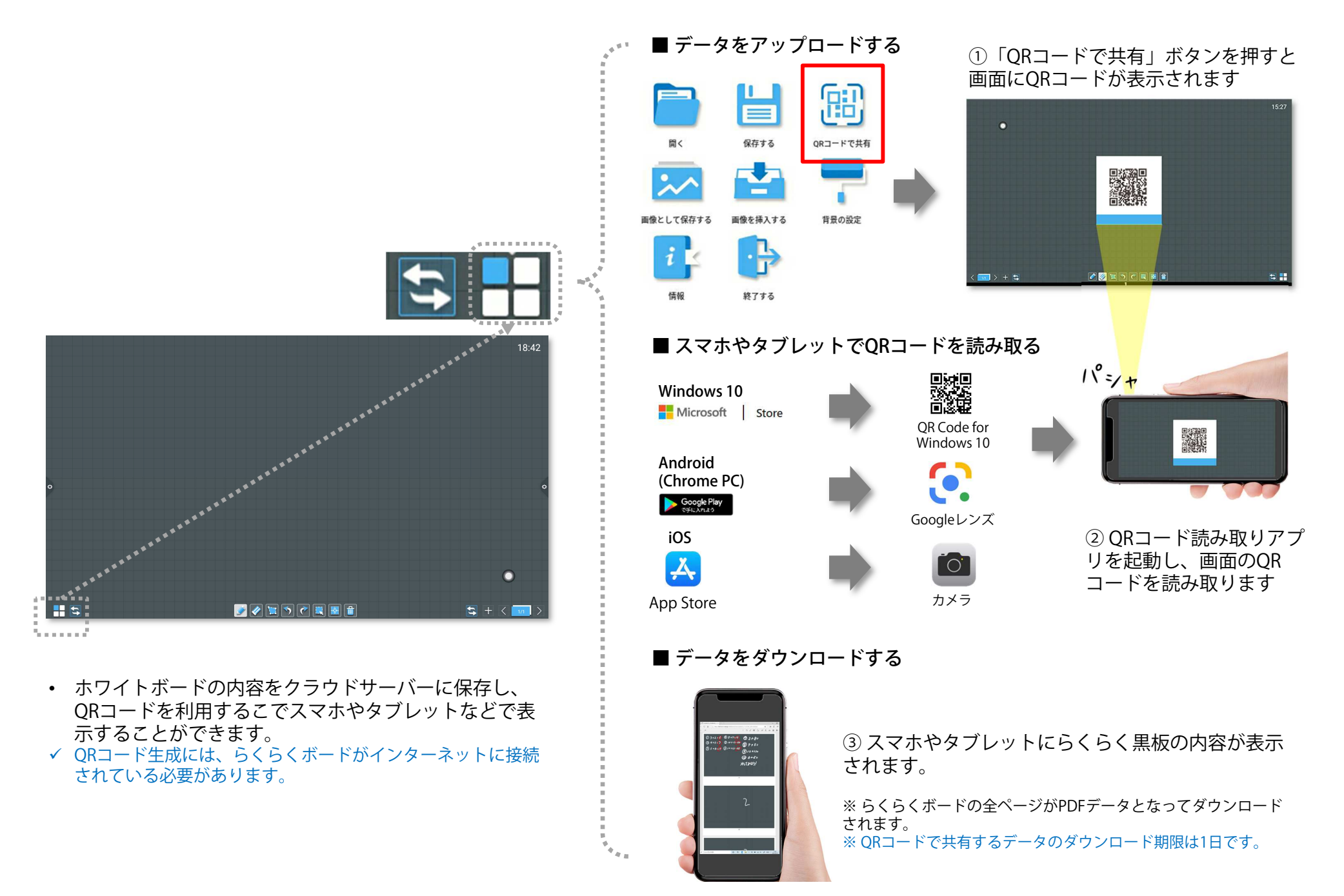

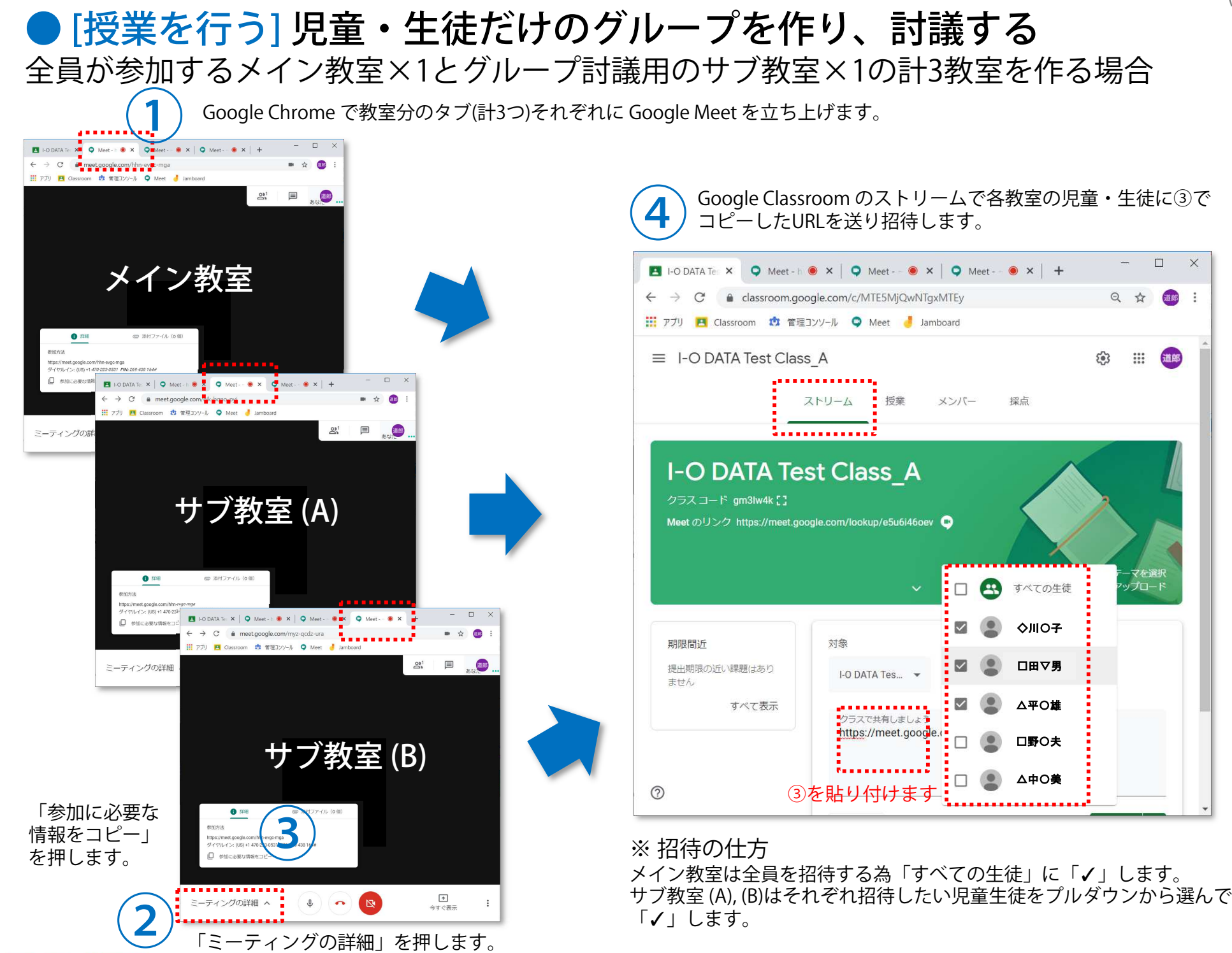

### ● [授業を行う] 児童・生徒だけのグループを作り、討議する 全員が参加するメイン教室×1とグループ討議用のサブ教室×1の計3教室を作る場合

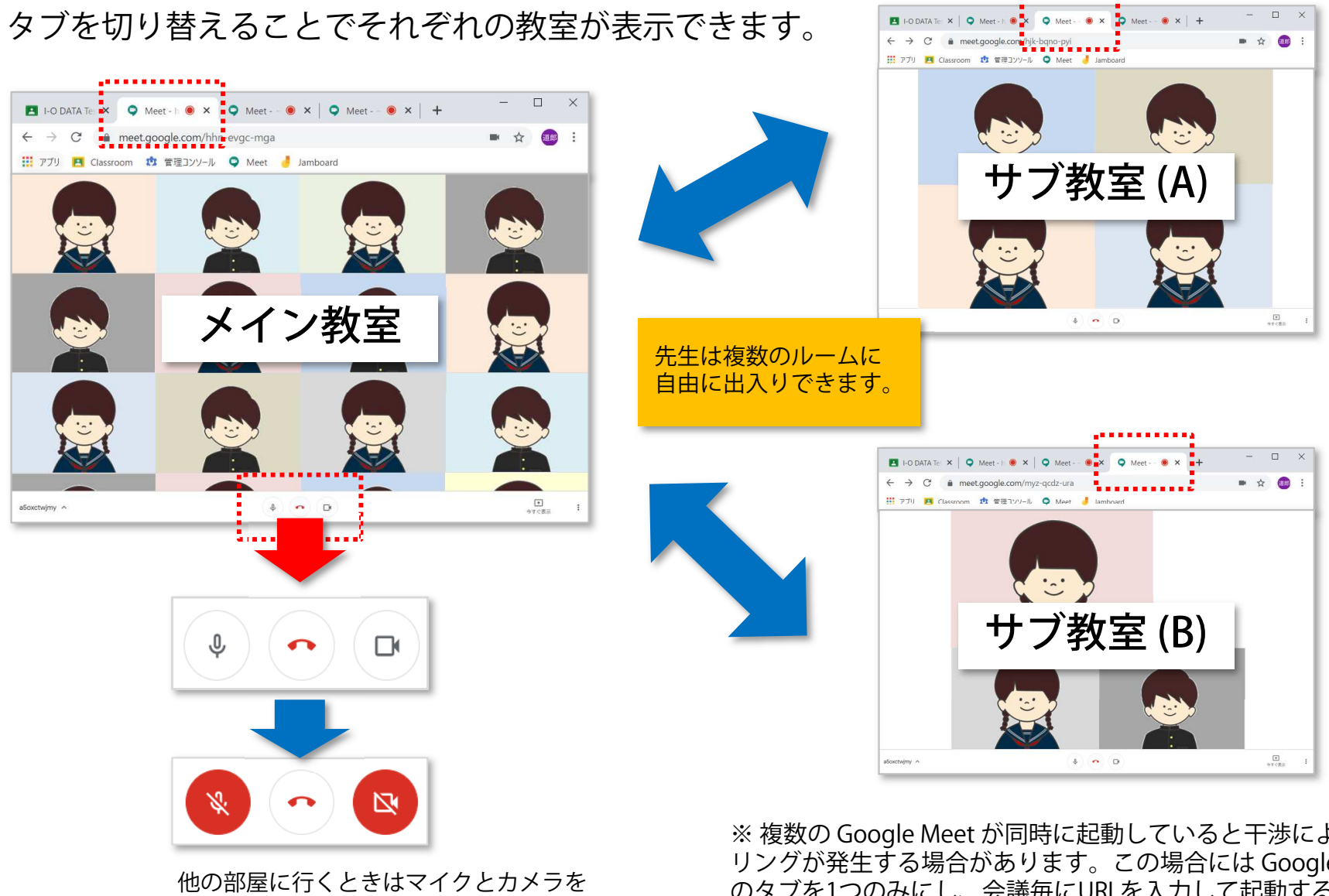

オフにしてから退出します。

※ 複数の Google Meet が同時に起動していると干渉によりハウ<br>リングが発生する場合があります。この場合には Google Meet リングが発生する場合があります。この場合には Google Meet のタブを1つのみにし、会議毎にURLを入力して起動するようにしてください。

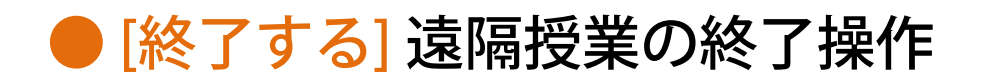

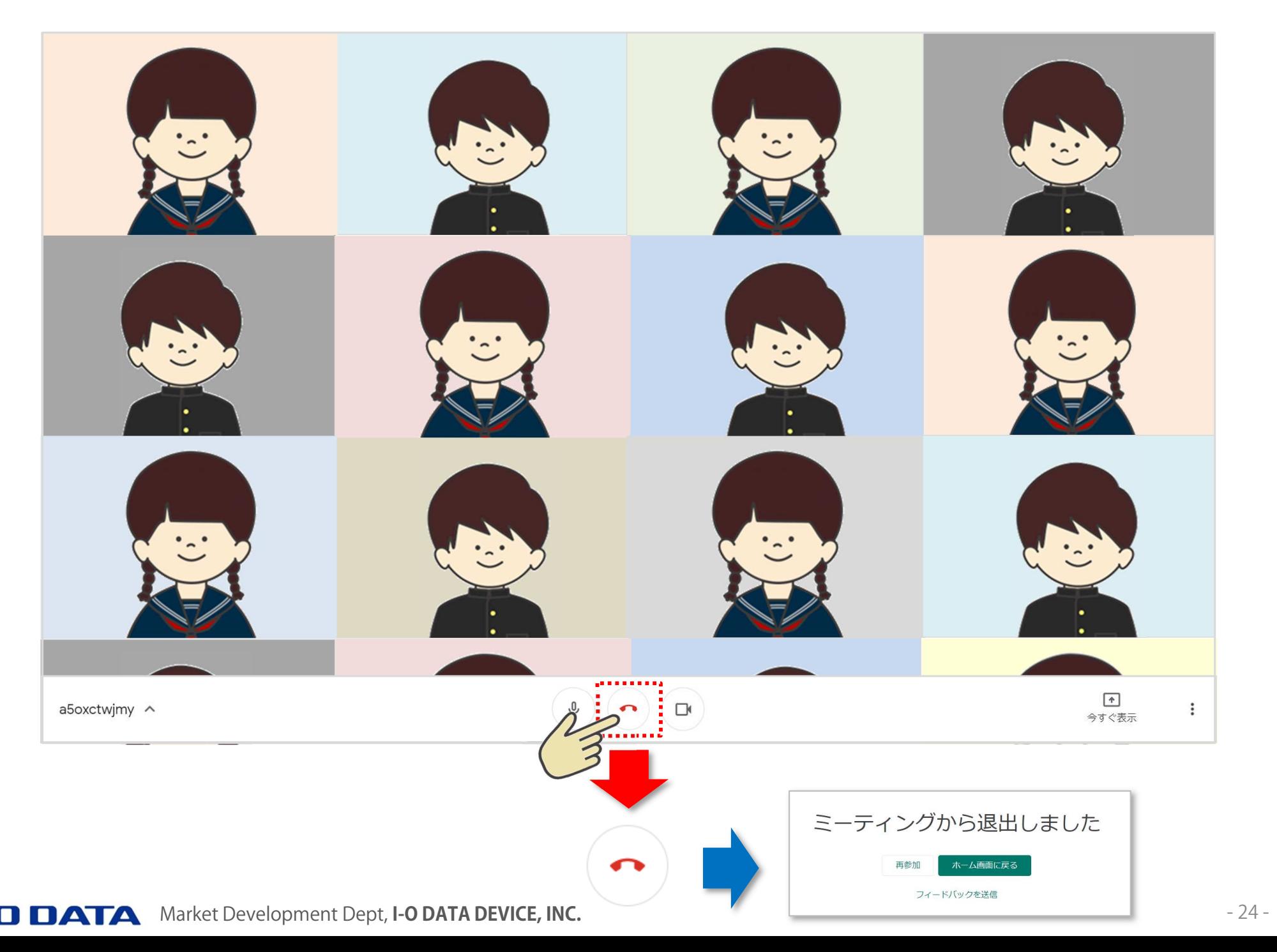

 $\rightarrow$ 

 $\rightarrow$ 

### ● [終了する] 復習用に記録した動画を共有する

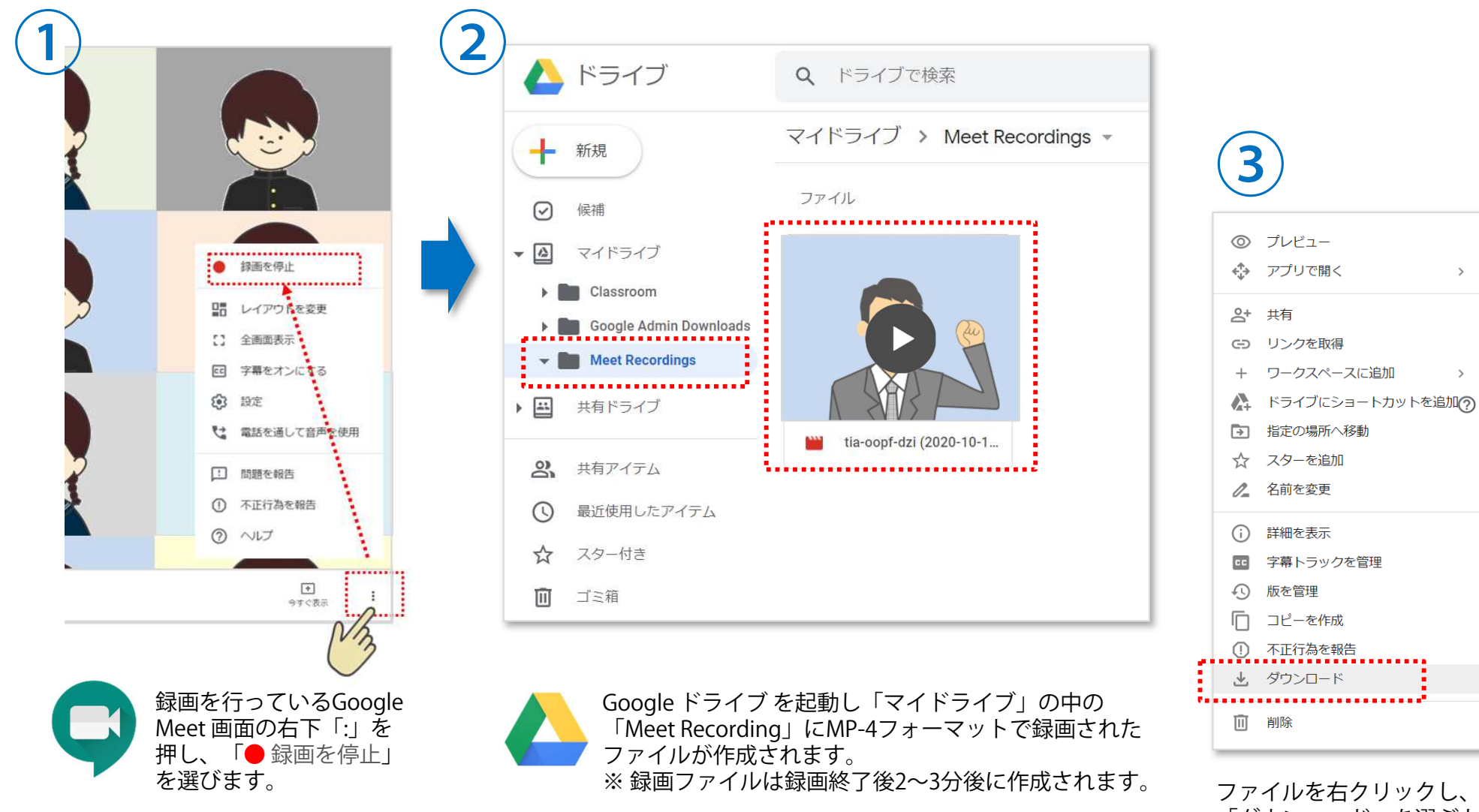

ファイルを右クリックし、 「ダウンロード」を選ぶと 録画データがダウンロードできます。

### ● [もっと知りたい] 遠隔授業をスムースに進めるコツは?

#### 接続テストを兼ねて練習を行う

 ぶっつけ本番ではうまくいかないことが多いようです。ホームルームの時間などを活用し、児童・生徒宅からうまく接続できるか?音声や映像がスムースに流れるか?などを確認しましょう。

#### 授業時間の1コマは30分程度に設定する

 児童・生徒は緊張感をもって授業に向き合う学校ではなく、リラックスできる自宅にいるため集中力が 維持できる時間は短くなります。児童・生徒が在宅の状態で行う遠隔授業では授業時間を30分程度に設定することにより集中力を切らさないまま授業を行うことができます。

#### 飽きないよう発表の場を設けたり、児童・生徒間の会話の時間を確保する

一方向の授業ではなく、児童・生徒が飽きないよう会話の時間を確保することが大切です。 児童・生<br>徒の発表の場を設けたり - 児童・生徒同士の対話やグループワーク(P22)の時間を設けろ等のエキが 徒の発表の場を設けたり、 児童・生徒同士の対話やグループワーク(P22)の時間を設ける等の工夫が効 果的です。

#### バーチャル机間支援を行う

 児童・生徒が問題を解く時間はタイル表示(P12)にし、児童・生徒の表情を見ながら理解状況を確認します。必要に応じグループワーク(P22)を使った小グループ指導も行えます。

#### 質問はチャットで受け、まとめて回答する

 端末でタイピングができる児童・生徒への授業の場合、質問は都度受けるのではなく、児童・生徒に疑 問点をチャットしてもらい、授業のまとめの前に先生がチャットに書き込まれた内容を回答する方法がスムースです。

### ● [もっと知りたい] 遠隔授業の際の著作権の扱いは?

2020年12月18日、文化庁は授業目的公衆送信補償金の額を認可しました。 2021年度以降は教科書などの 著作物を遠隔授業で利用する際は有償となりますので、ご注意ください。

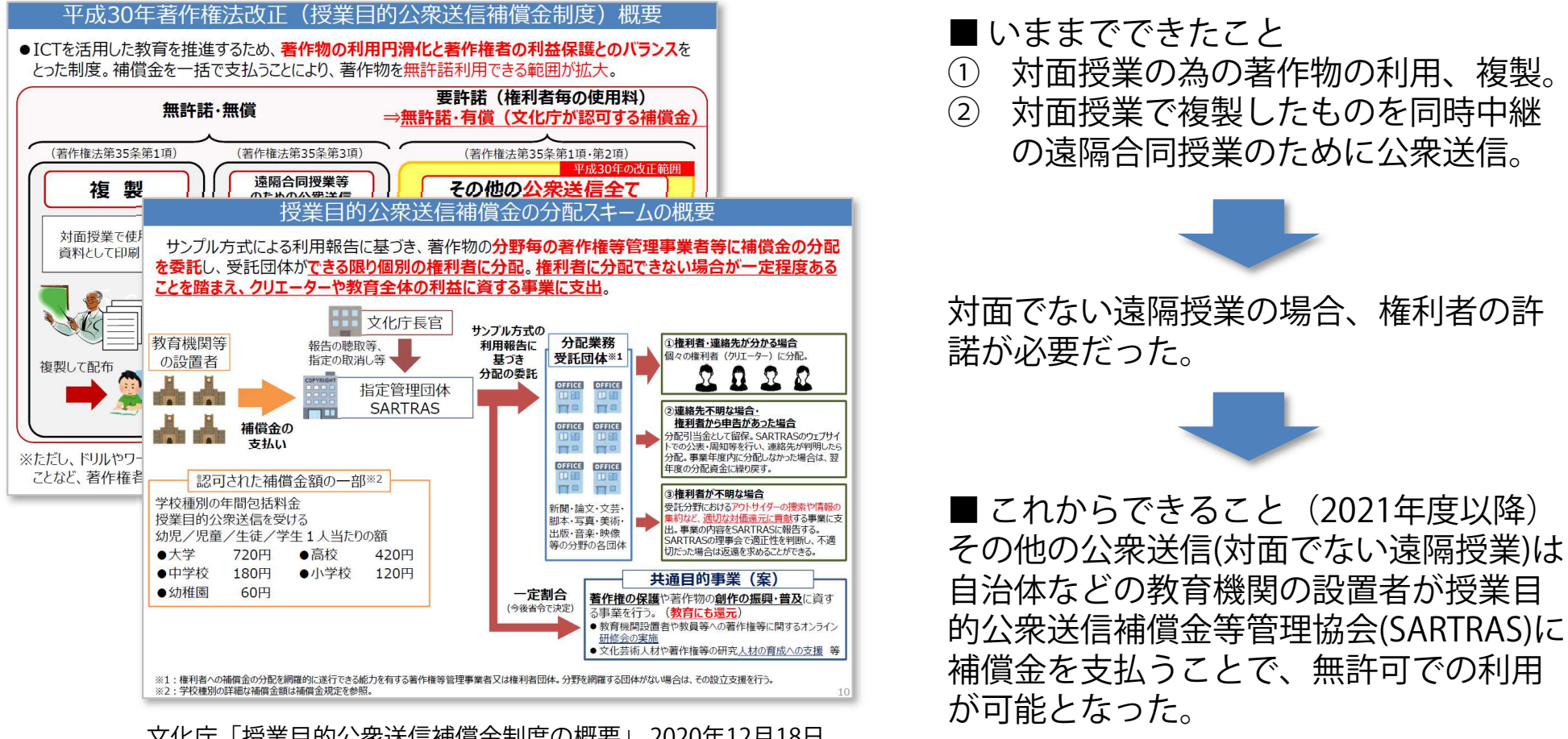

文化庁「授業目的公衆送信補償金制度の概要」 2020年12月18日 https://www.bunka.go.jp/seisaku/chosakuken/pdf/92728101\_03.pdf

#### ■ 注意点

- •補償金は2020年度に限り無償だったが、2021年度以降は有償となる。
- 著作物の複製は「著作権者の利益を不当に害することとなる場合」は認められない。「著作物の•種類や用途、複製の部数、公衆送信などの態様で判断する」としている。

### ● [もっと知りたい] 映像や音声を途切れにくくするには?

映像がカクついたり、ぼやけたり、音声が途切れる時は教務PCのパワー不足、ネットワークへの過大な負荷のいずれかです。

児童・生徒宅でWiFiを使用している場合は電⼦レンジなどが干渉しやすい2.4GHzではなく、5GHzを使うよう薦めてください。

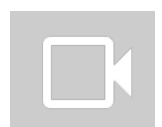

カメラをオフにすると遅延が改善されることがあります。

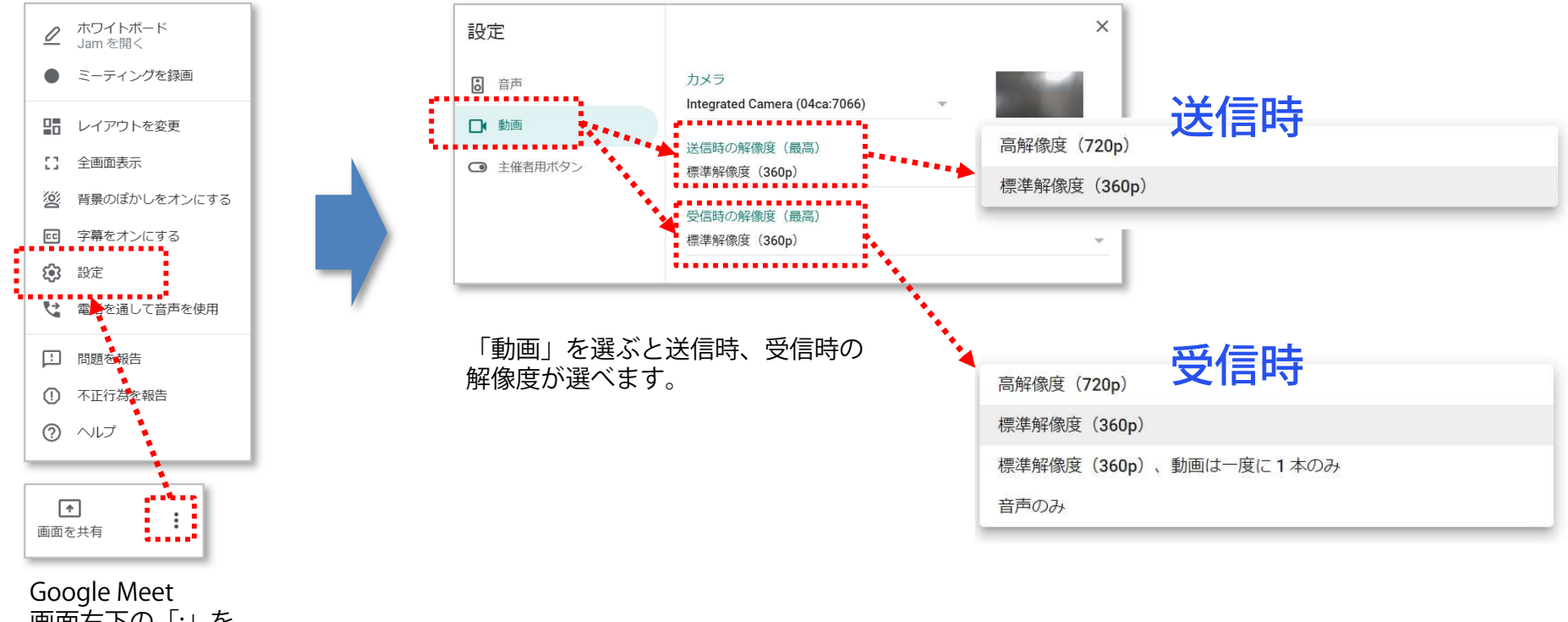

 画面右下の「:」を 押し「設定」を選びます。

#### **お問合せ先**

■ Google Workspace for Education 製品に関するお問合せ<br>TEL: 03-6384-9575(平日 9:00 - 18:00)

TEL: 03-6384-9575(平日 9:00 - 18:00)

#### ■ I-O DATA製品に関するお問合せ

株式会社アイ・オー・データ機器 サポートセンター TEL: 050-3116-3019 9:00〜17:00、月〜金曜日 (祝祭日・年末年始・夏期休業期間を除く) インターネット: http://www.iodata.jp/support/ <ご用意いただく情報>

 製品情報(製品名、シリアル番号など)、パソコンや接続機器の情報(型番、OS など)※ 製品名はシリアル番号は電子黒板背面の定格シールに記載されていますので、予めご確認ください。<br>-

■ 本マニュアルとその内容のすべては、著作権法によって保護されており、著作権は株式会社アイ・オー・データ機器に帰属します。本マニュアル の内容の全部または一部を無断で転載することは、禁止されています。■ This document and all of its contents are protected by copyright and are the property of I-O DATA DEVICE, INC. No part of this instruction manual may be reproduced in any form without I-O DATA permission.

#### 商標表記並びに商品全般について

■ I-O DATA®およびI-O DATA®のロゴは、株式会社アイ・オー・データ機器の登録商標です。■ Google Workspace for Education、Google Chrome、Gmail、Google カレンダー、Google<br>Jamboard - Google ドライブ - Google スライド - Google スプレッドシート - Google ドキュメント は - Google U.C の商標です - ■ Jamboard、Google ドライブ、Google スライド、Google スプレッドシート、Google ドキュメント は、Google LLC の商標です。■ 一般に、会社名および商品名は各社の商標または登録 商標です。■ 資料中の商品の色合いは、実物とは多少異なる場合がありますので、あらかじめご了承ください。■ 商品のデザイン、仕様、外観、価格は予告なく変更する場合があります のでご了承ください。 ■ 当資料内に記載されている表示価格は、特別な記載のない限りすべてメーカー希望小売価格となります。消費税は含まれておりません。ご購入の際、商品ならび にそれに関連する消耗品等と消費税が付加されますのでご了承願います。表示価格が「オープン価格」の商品の販売価格は、販売店にお問い合わせください。■ 当資料掲載の商品は、医 療機器、原子力設備や機器、航空宇宙機器、輸送設備や機器、兵器システムなどの人命に関わる設備や機器、および海底中機器、宇宙衛星などの高度な信頼性を必要とする設備や機器と しての使用またはこれらに組み込んでの使用は意図されておりません。これら、設備や機器、制御システムなどに本商品を使用され、本商品の故障により、人身事故、火災事故、社会的 な損害などが生じても、当社ではいかなる責任も負いかねます。設備や設計、制御システムなどにおいて、冗⻑設計、火災延焼対策設計、誤動作防止設計など、安全設計に万全を期されるようご注意願います。■ 当資料掲載の商品は日本国内仕様です。商品を日本国外で使用された場合は、当社は一切の責任を負いかねます。また、当社は商品に関し、日本国外への技術<br>サポート 及びアフターサービス等を行っておりませんので 予めごて承ください ■ サポートOSは日本語OSのみとたります サポート、及びアフターサービス等を行っておりませんので、予めご了承ください。■ サポートOSは日本語OSのみとなります。